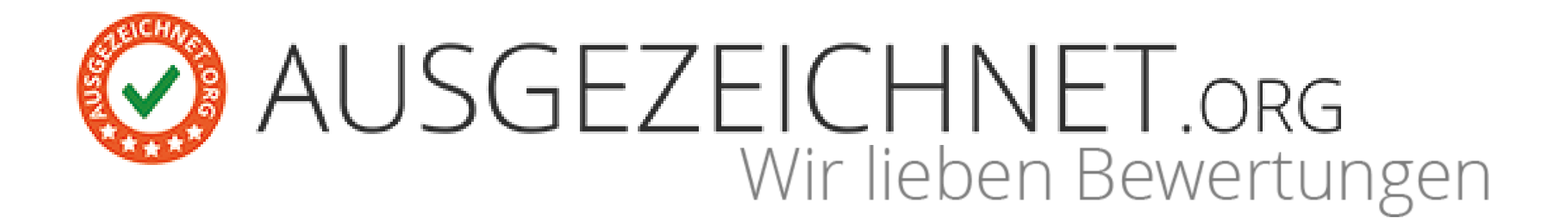

# **Step-by-Step Instruction**

For an easy application of the **AUSGEZEICHNET.org** features. Professional-Package

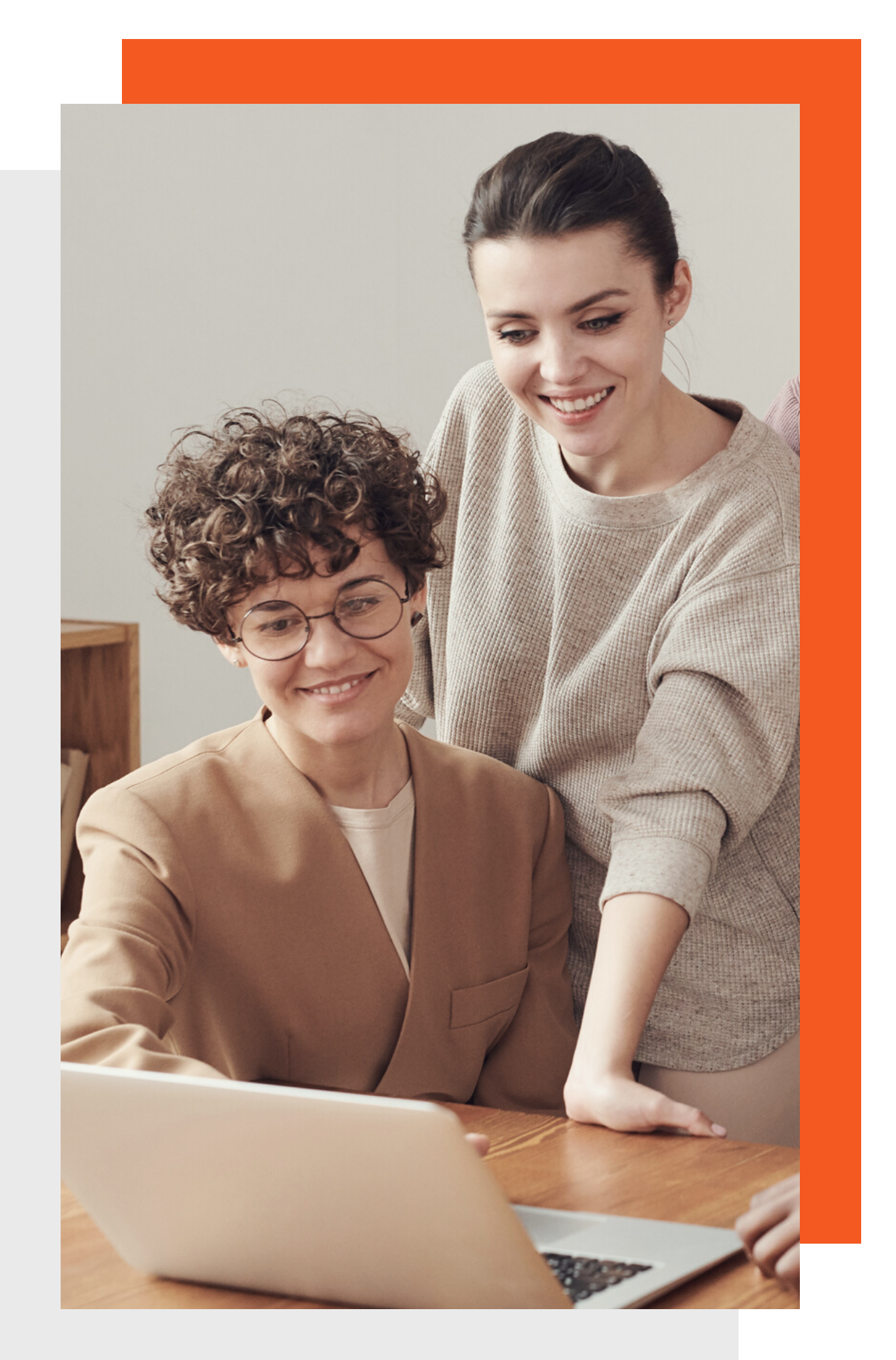

On **[www.ausgezeichnet.org](http://www.ausgezeichnet.org/)**, you can access your **dashboard** by logging in (top right) with your email address and password. On the top right corner, you can switch the language to your preferences.

Your **dashboard** provides access to various features, which we will briefly explain in the next steps.

## **How to start...**

### **Overview of content**

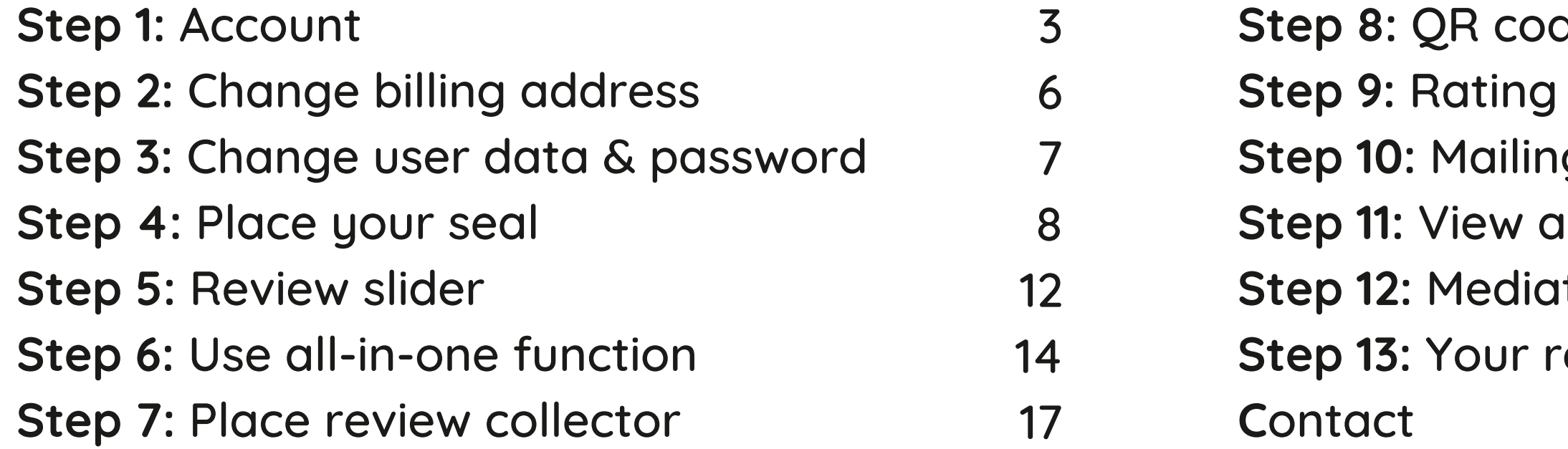

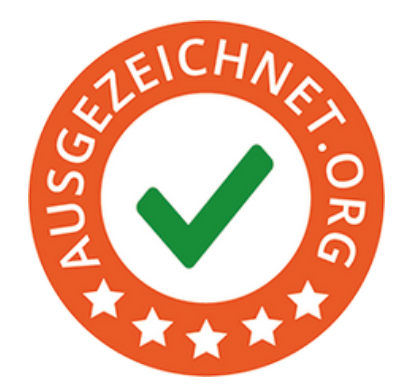

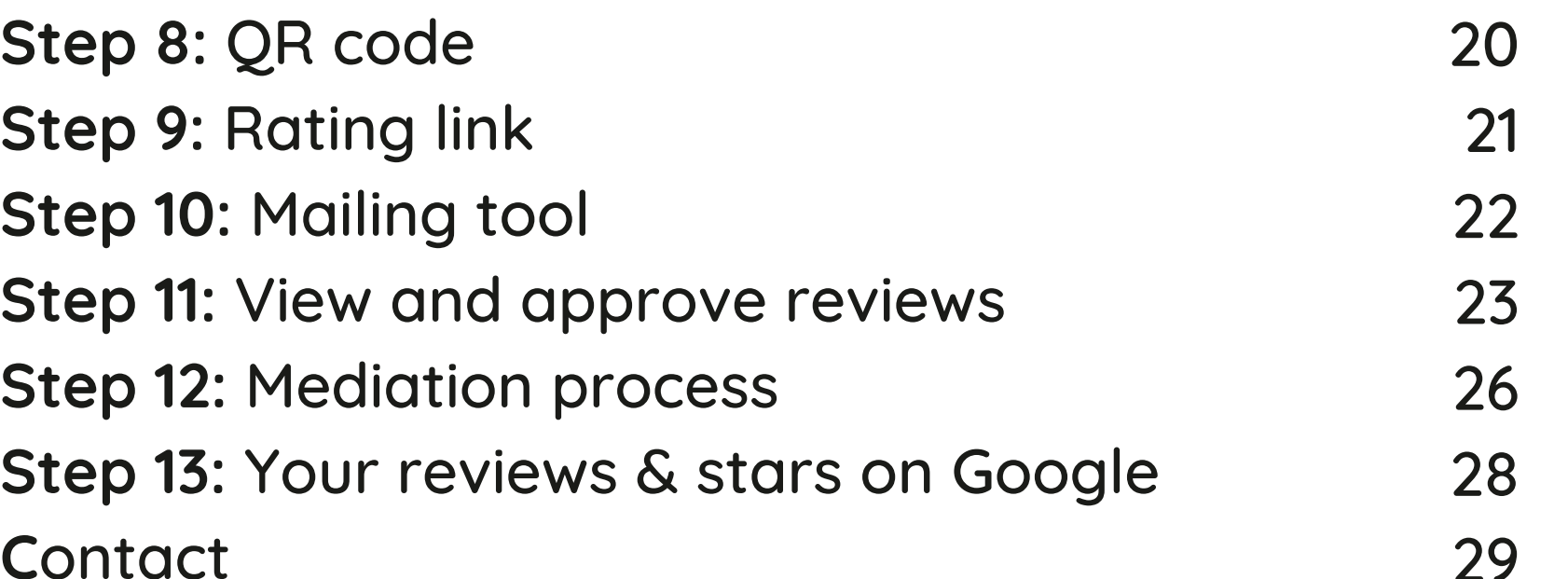

### **The Dashboard**

2

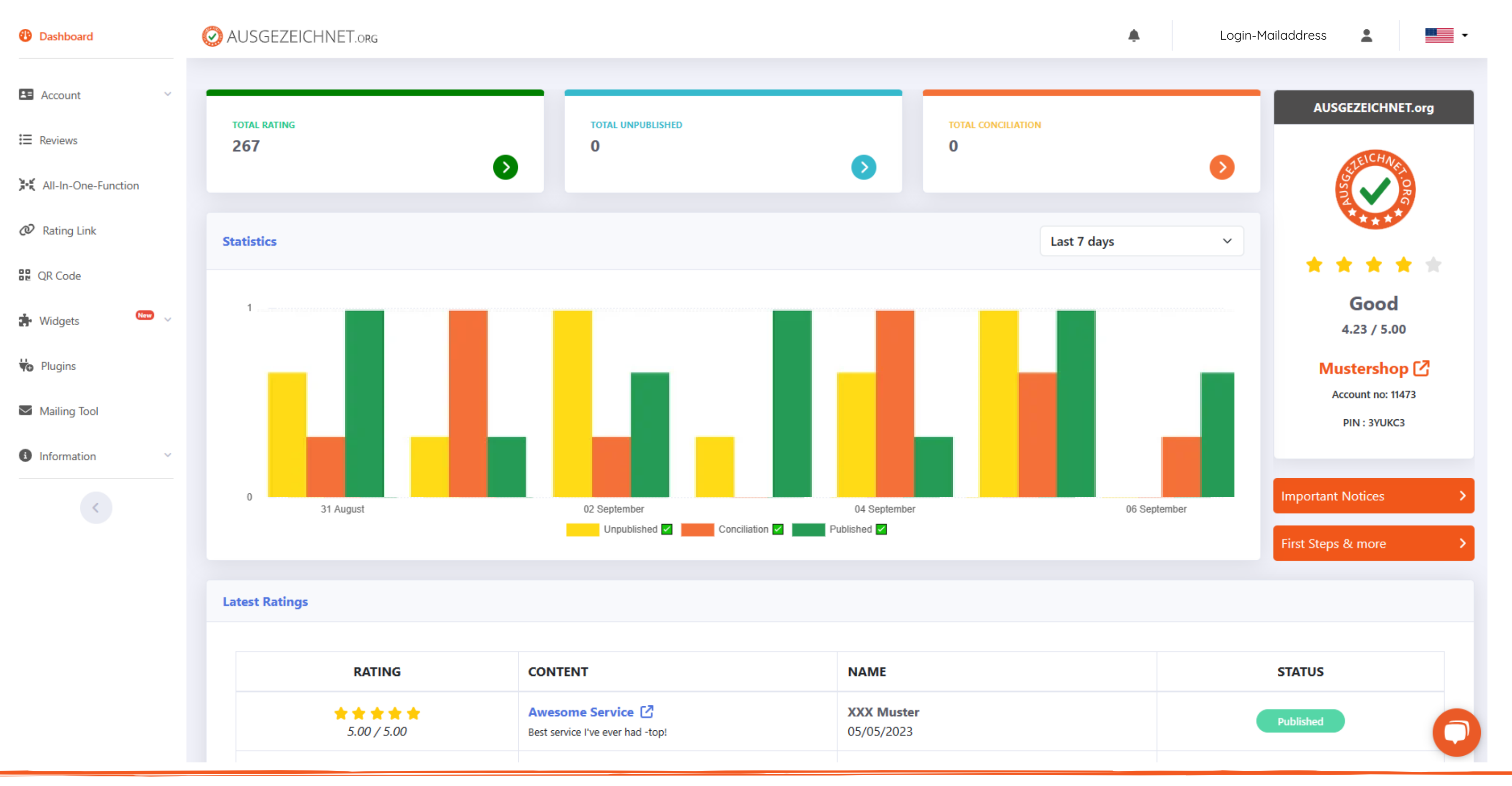

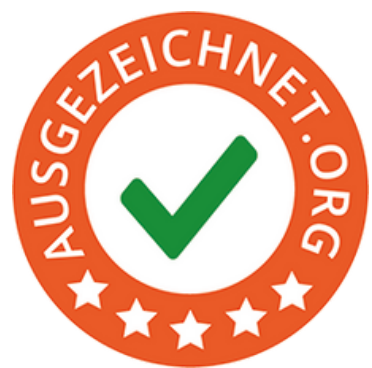

## **Step 1: Account**

In the **'Account'** section, you have the option to view and edit your company information (address, phone number, bank details, etc.).

Under the **'Settings'** tab, you can also choose to disable the public review button on your profile page. Additionally, when integrating with external portals, you can decide whether or not to display the total number of reviews. You also have the option to select the language between English or German

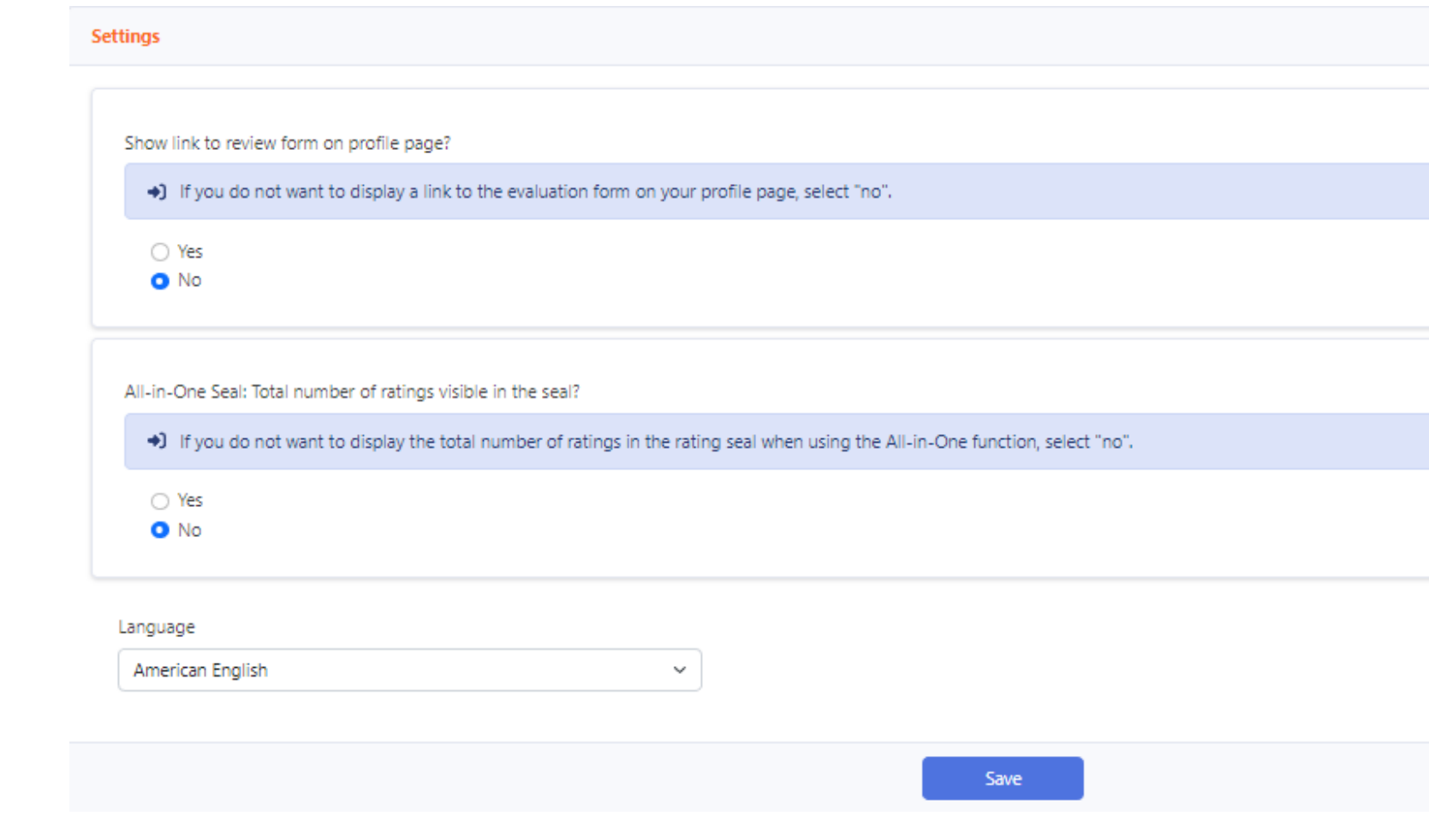

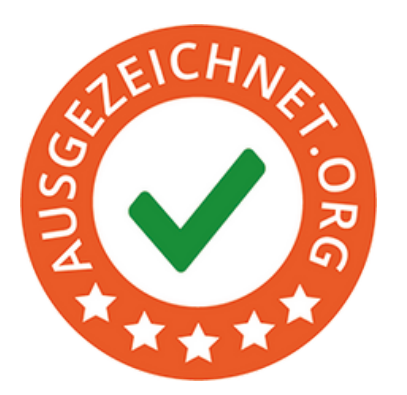

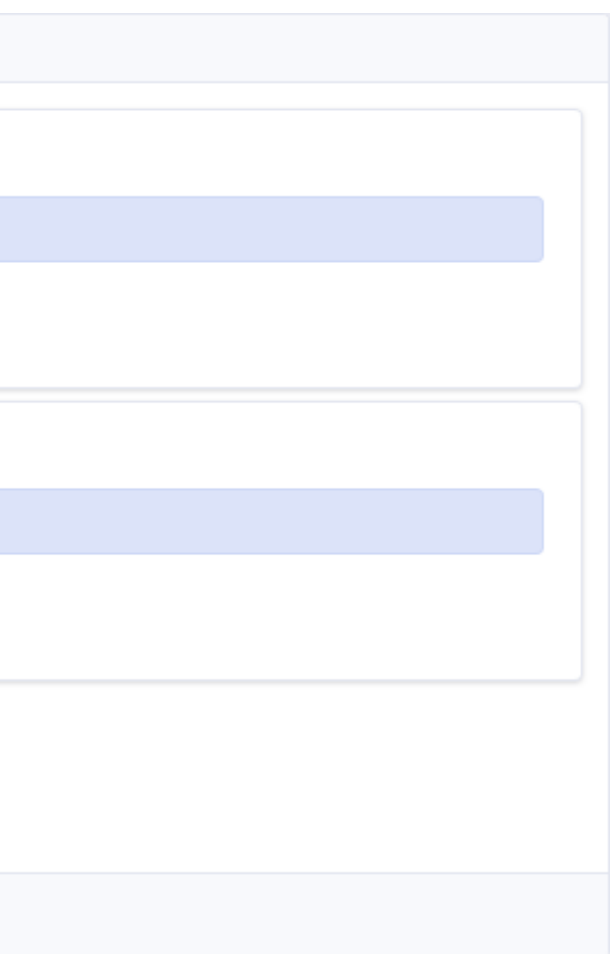

### **Step 1: Account**

Furthermore, in the **'Account'** section, you can also customize your **'public profile'** by uploading a company photo or logo and adding a description of your business.

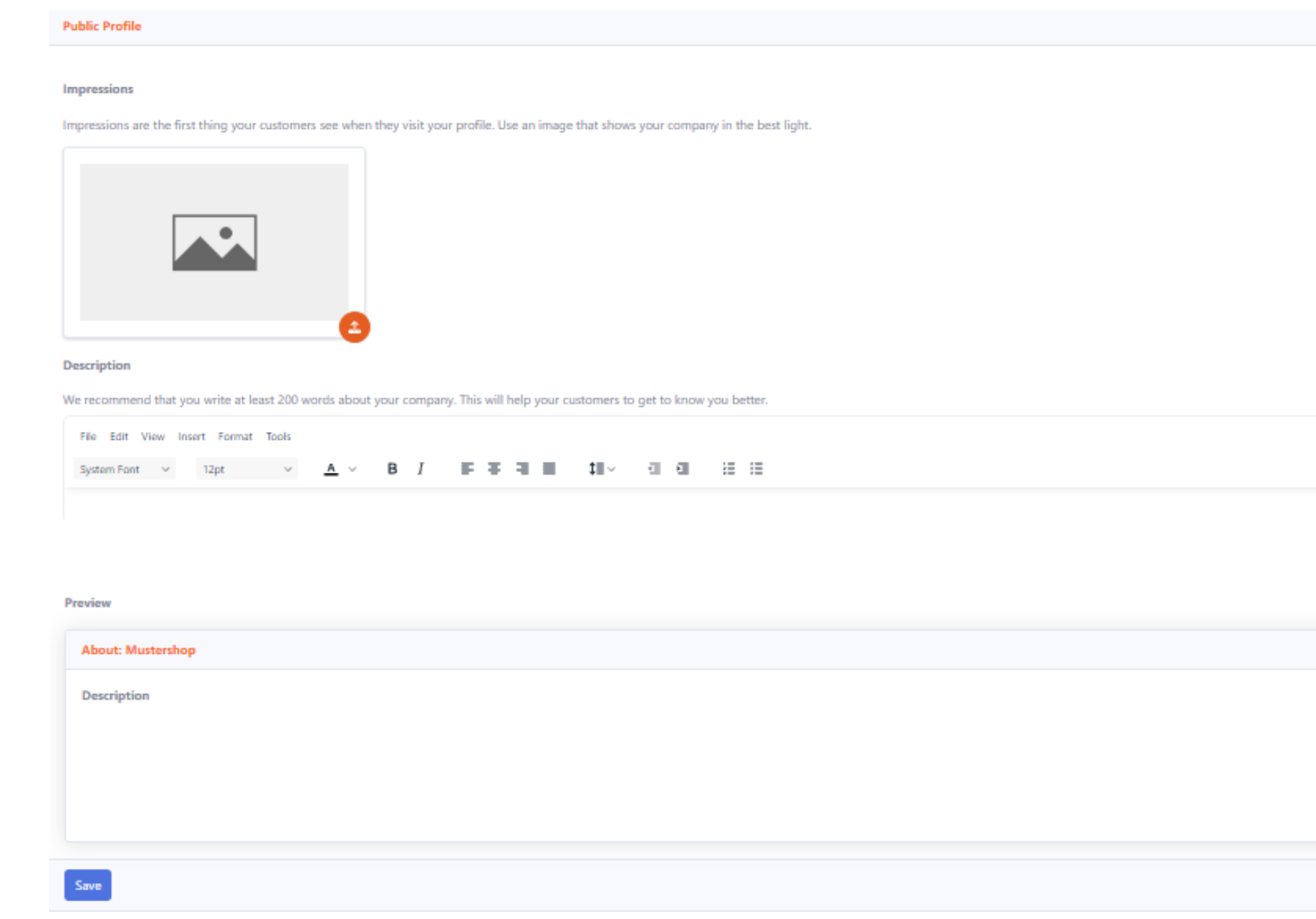

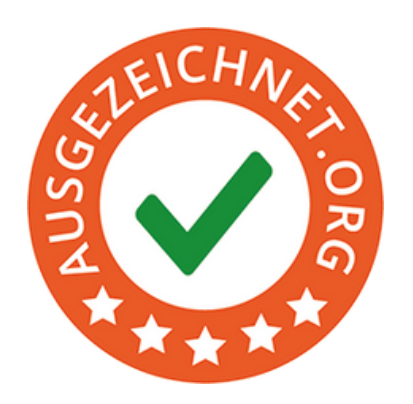

 $4|$ 

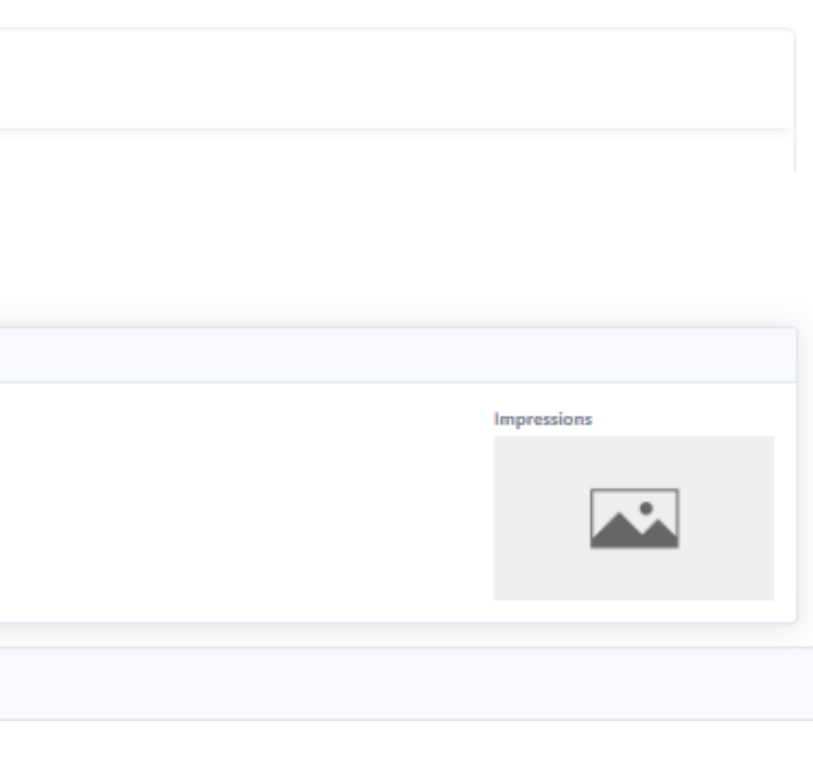

## **Step 2: Change billing address**

In the **'Account'** section, under the **'Billing Address'** tab, you have the option to specify a different billing address.

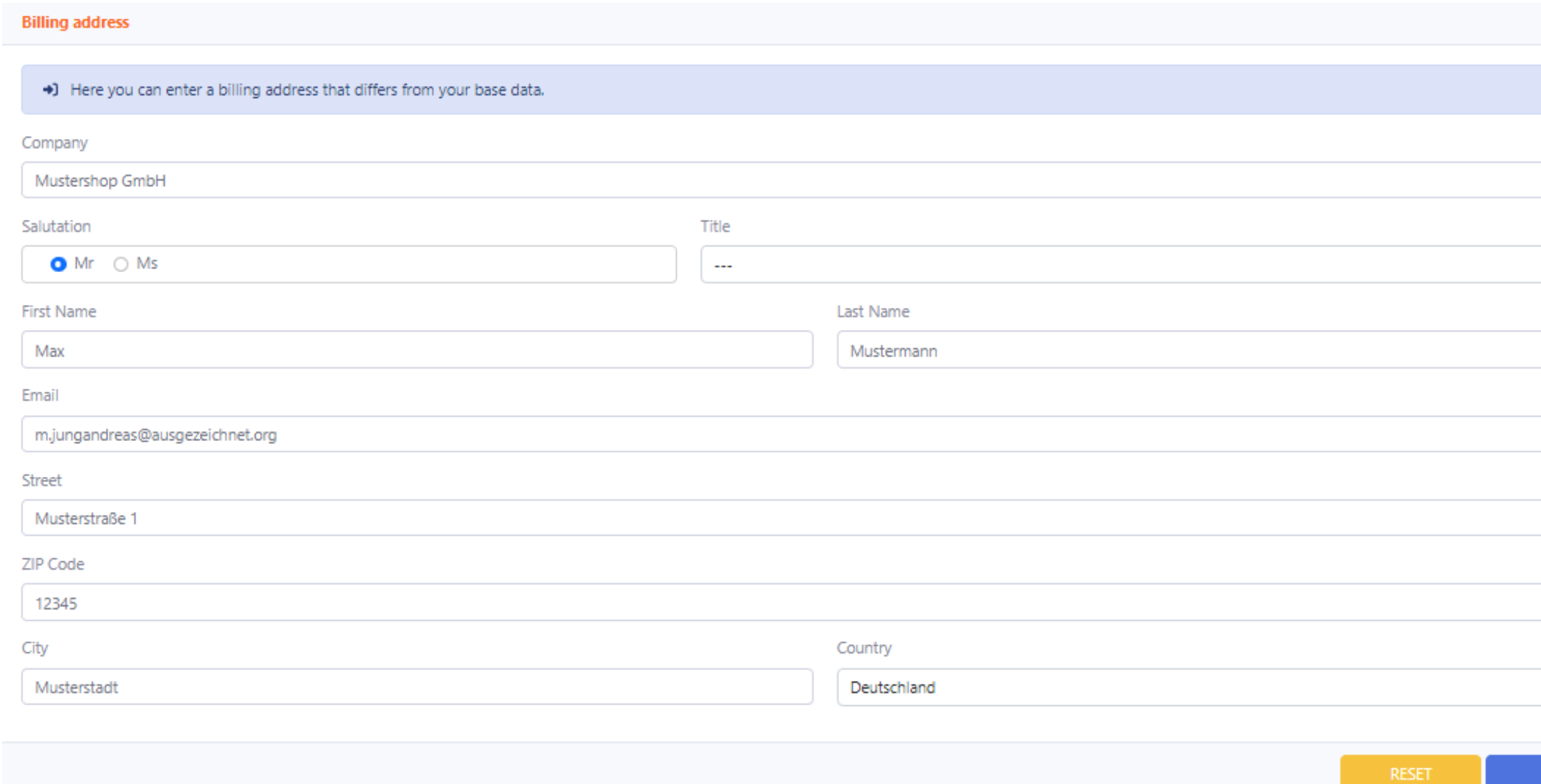

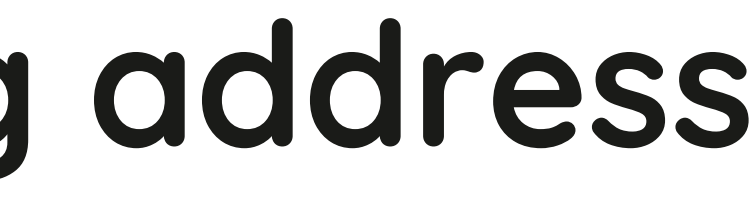

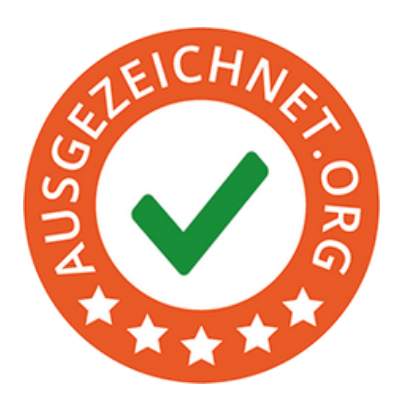

**Note:** The email address entered here will be automatically used by our system for sending invoices. **Please keep your information up to date.**

## **Step 3: Change data & password**

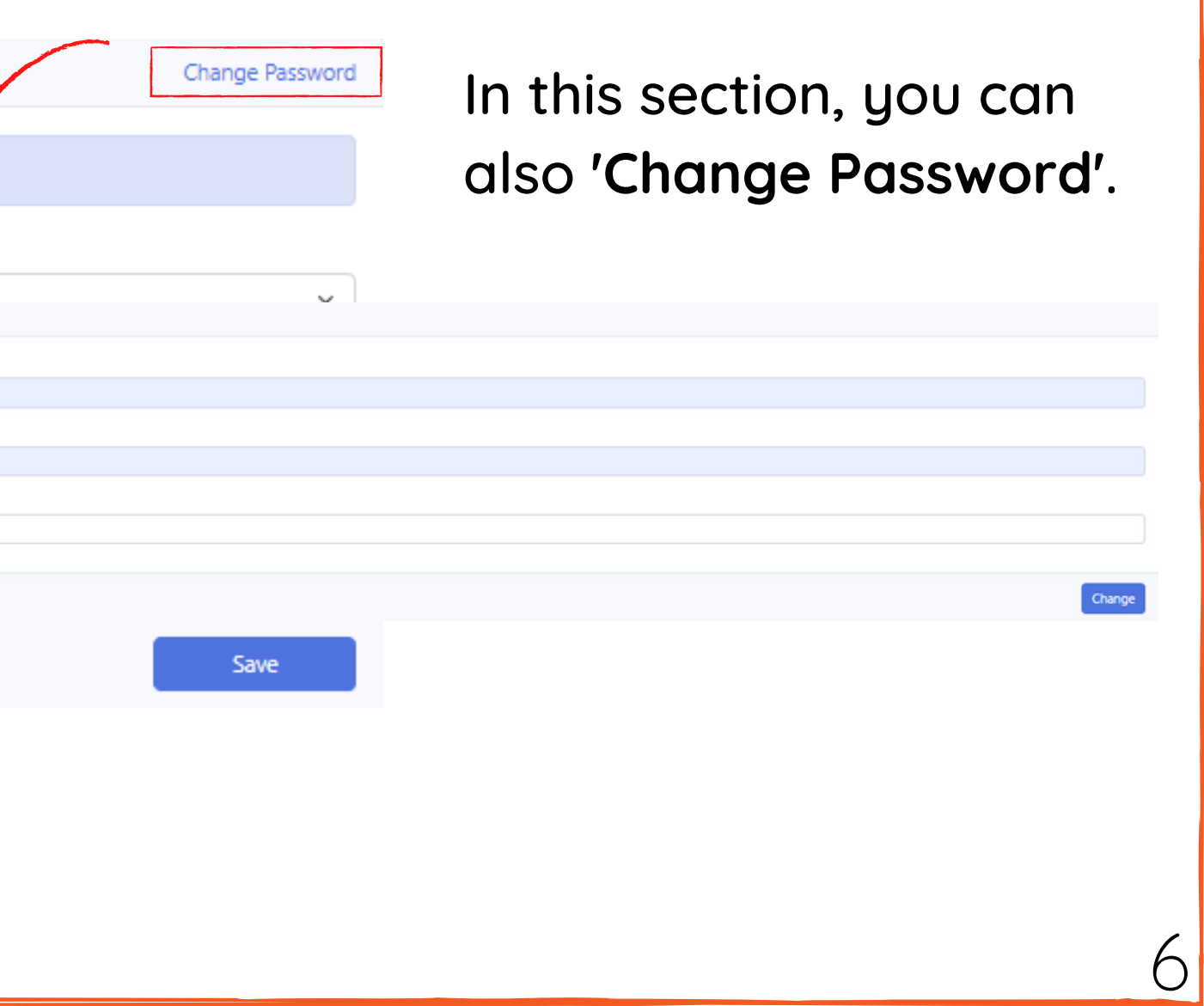

If you click on your **email address** at the top right of the **dashboard**, you have the option to **view and edit** your user data if necessary.

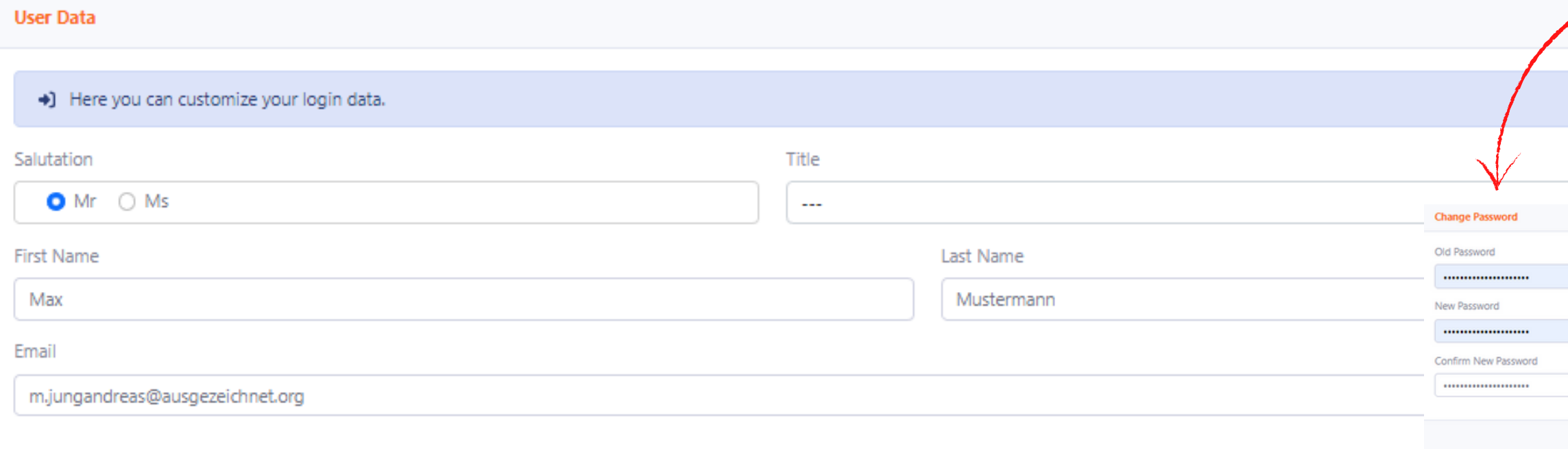

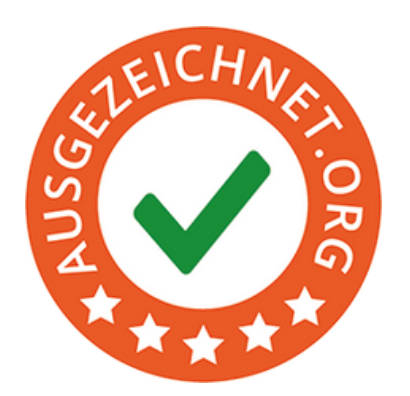

## **Step 4: Place your seal**

In the **'Widgets'** section, under the **'Seal'** tab, you have the option to place your seal.

There are basically two ways to embed our seal in an **HTML template:**

The first option is ideal for **'IT novices'** and easy to handle: You can choose between placing the seal on the right or at the bottom of the screen. To do this, select **'Seal Configuration'** and go to the **selection page**.

These seal placements are responsive and adapt to different screen sizes. With the **'right screen edge'** widget, you also have the option to specify the breakpoint in pixel width. Once reached, the seal will move from the right to the top of the page.

seal.

Widget

Widg

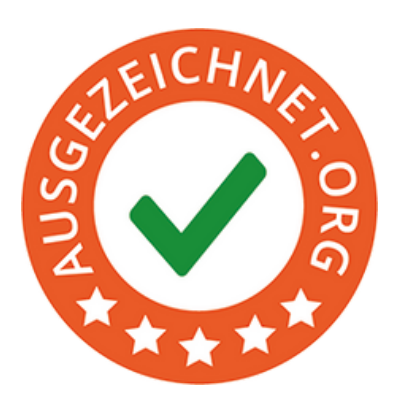

 $\times$ 

Seal Configuration

Please decide first for one of our widgets for installation in your homepage, so the placement of the

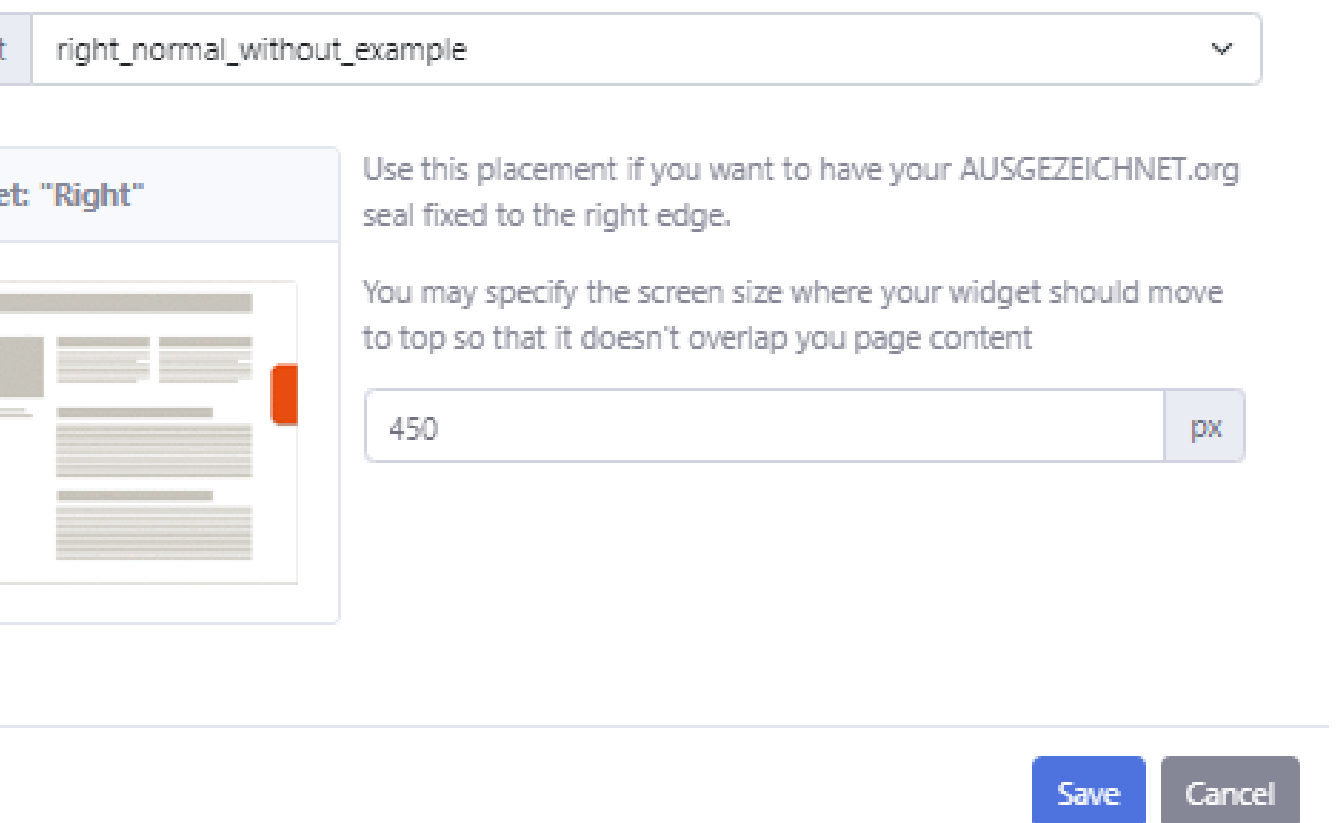

The second option is recommended for **IT professionals**. You can also position the seal exactly as desired by selecting one of the 'embedded' options. Copy the HTML code and paste it into the desired location in the HTML template where you want to place the seal.

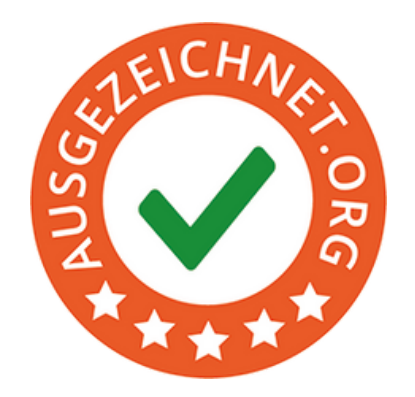

After selecting the desired position and size, click the **'Save'** button, copy the HTML code, and paste it into your central HTML template between <body> and </body>. However, the integration may vary depending on the shopping system.

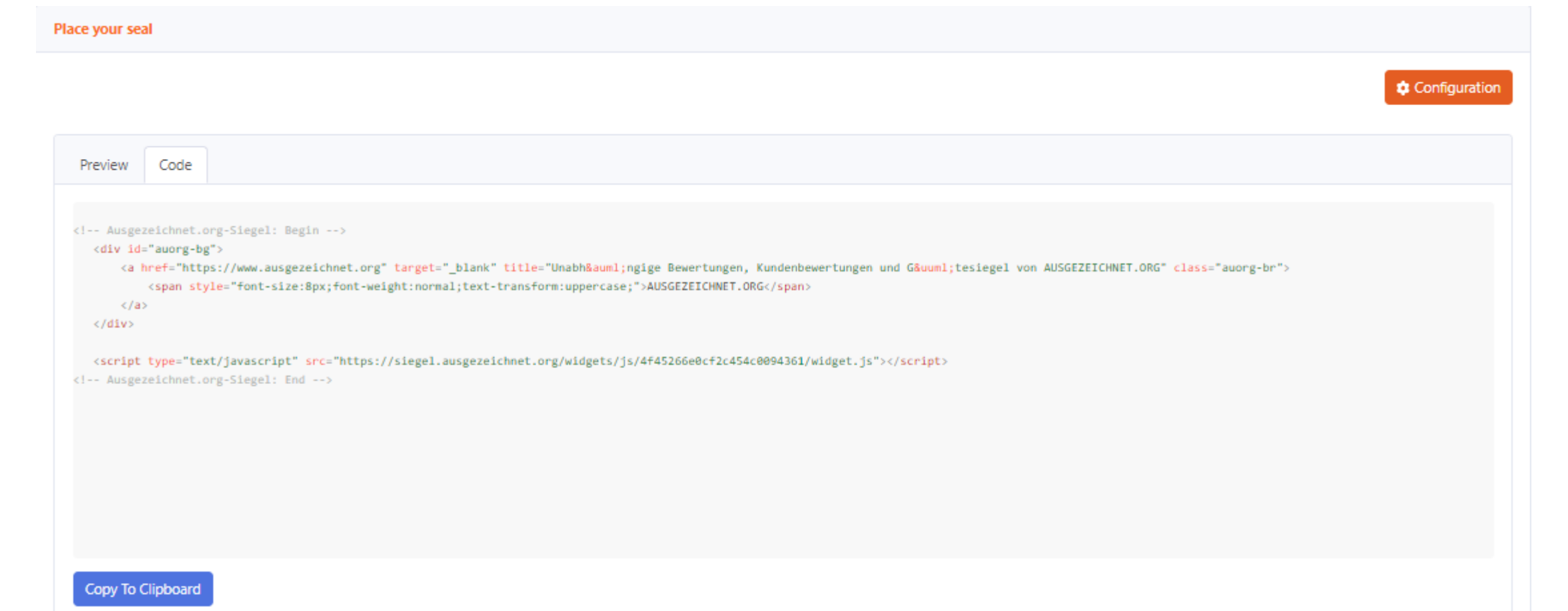

### **Step 4: Place your seal**

### **There are several ways to place your seal**

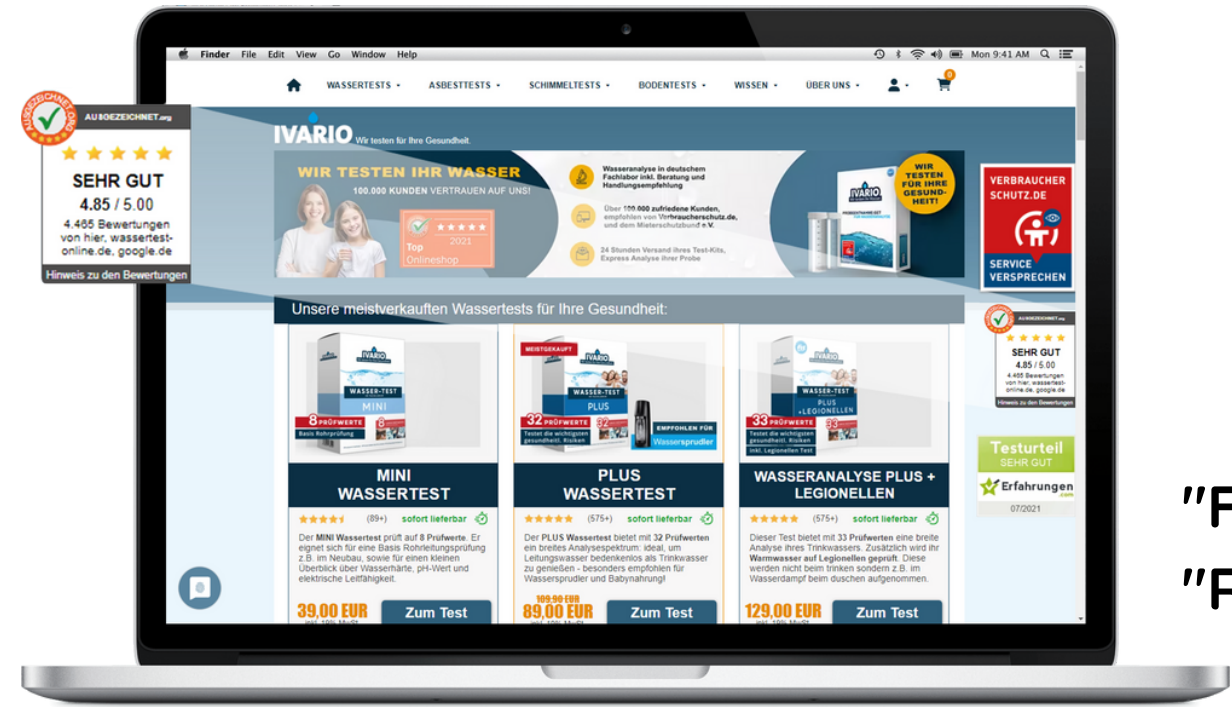

### **Step 4: Place your seal**

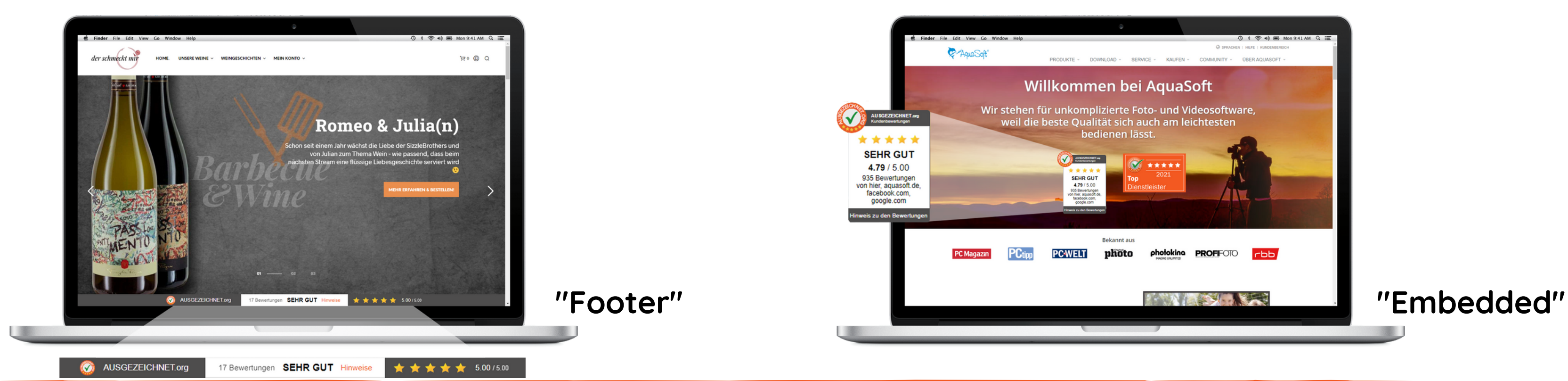

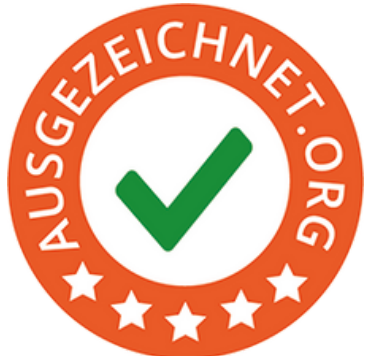

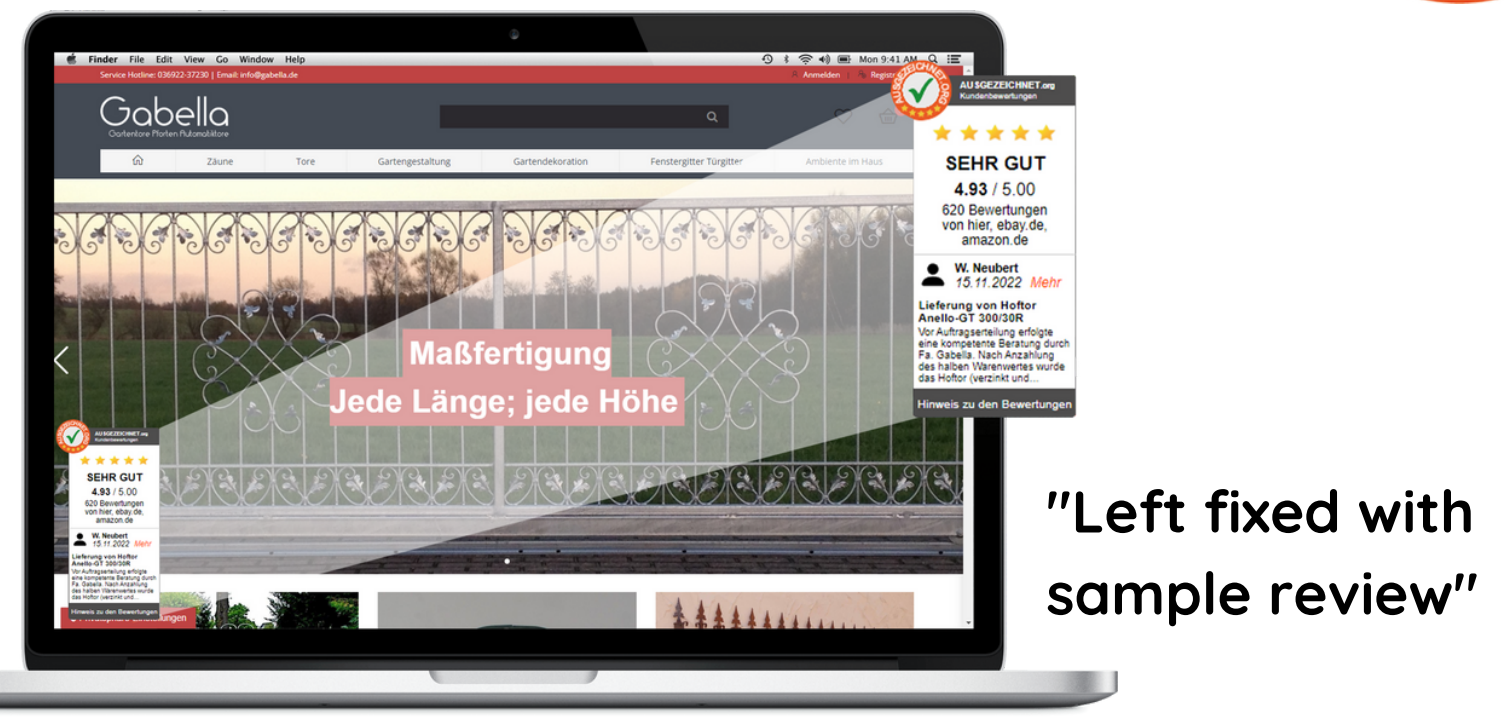

**"Fixed right" or "Right sidebar"**

open a

In the **"Widgets"** section, under the **"Dynamic Seal"** tab, you have the option to dynamically display the review seal on your website. You can choose between two display types - square or rounded:

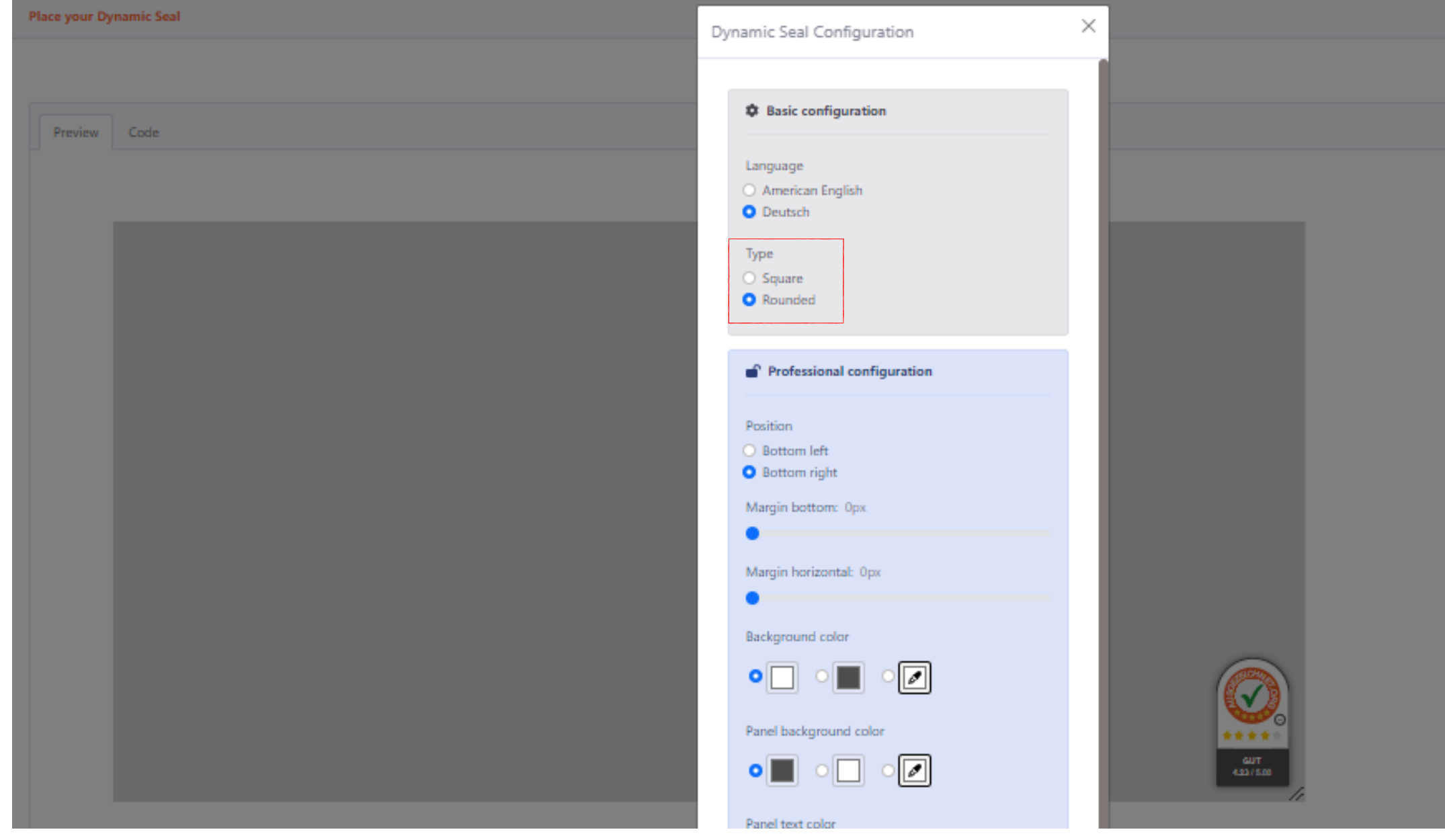

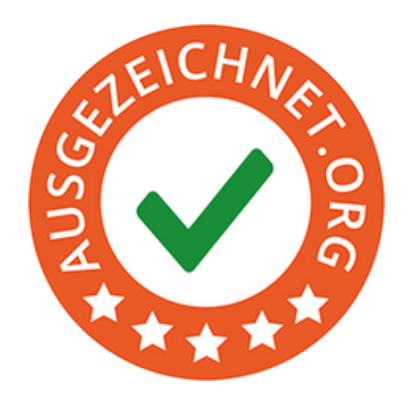

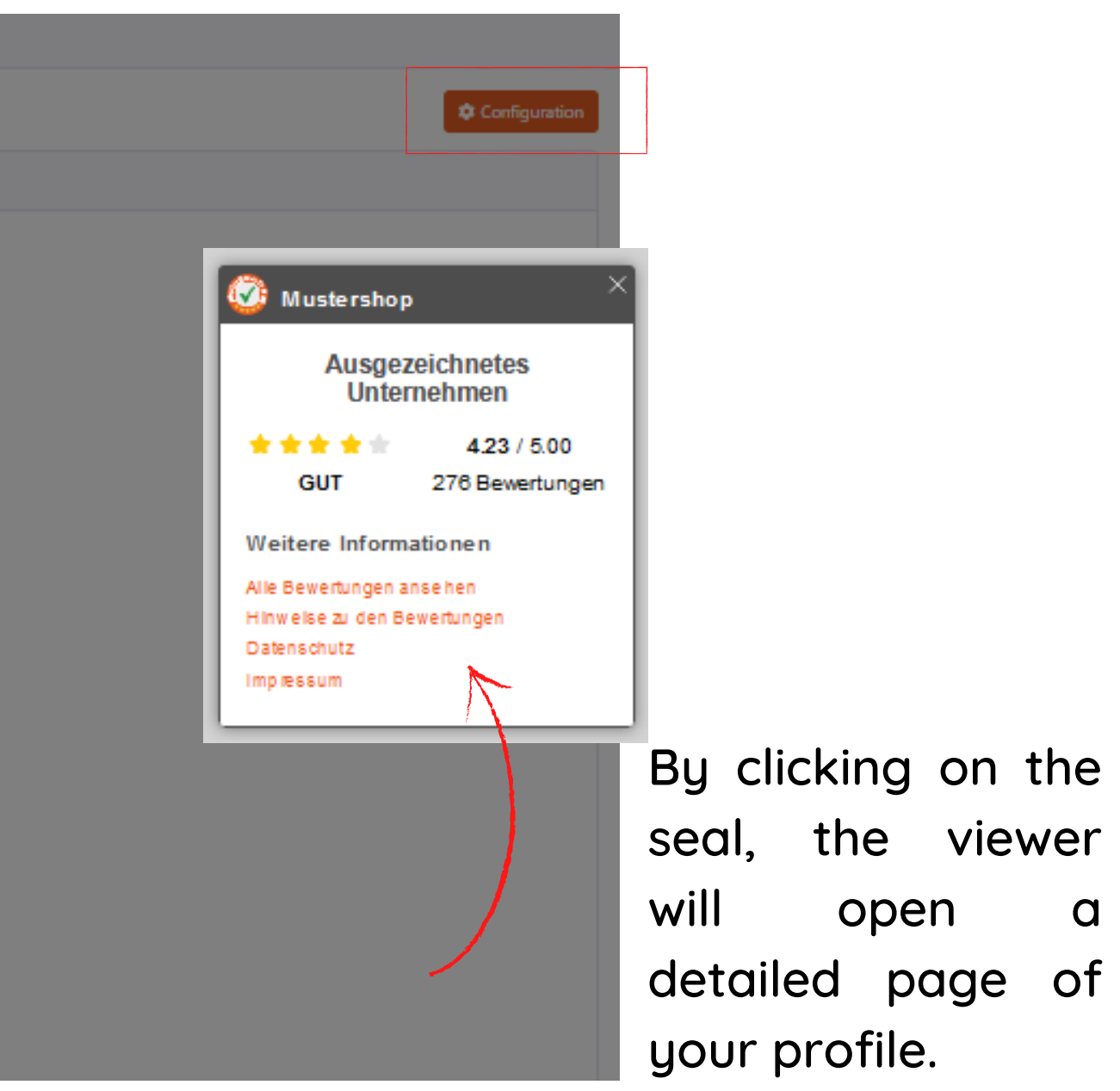

### **Step 4: Place your seal**

## **Step 5: Review Slider**

With the Review Slider, you can showcase your 10 latest reviews for your business on your website in a dynamic scroll. This allows your customers and potential customers to easily see and read reviews from others who have used your products or services.

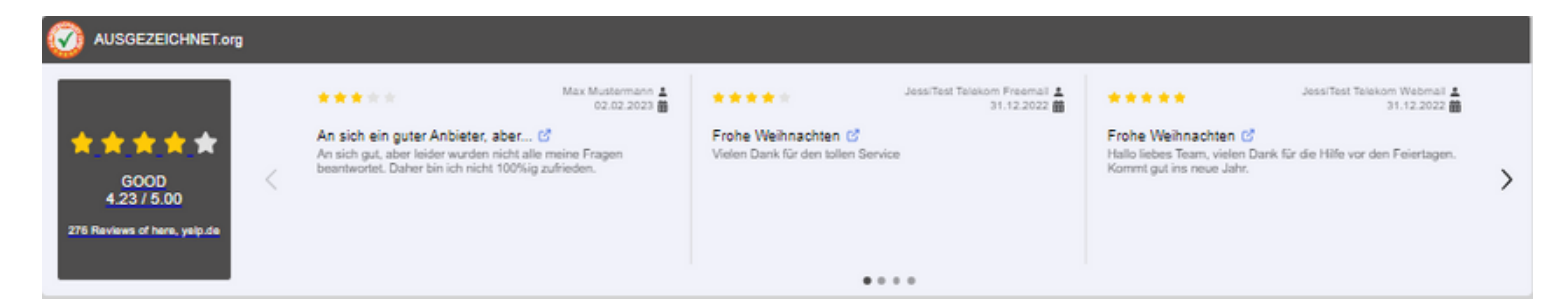

After selecting the **"Review Slider implementation"** function in the **"Widgets"** section, you can establish the Review Slider on your website by following these steps:

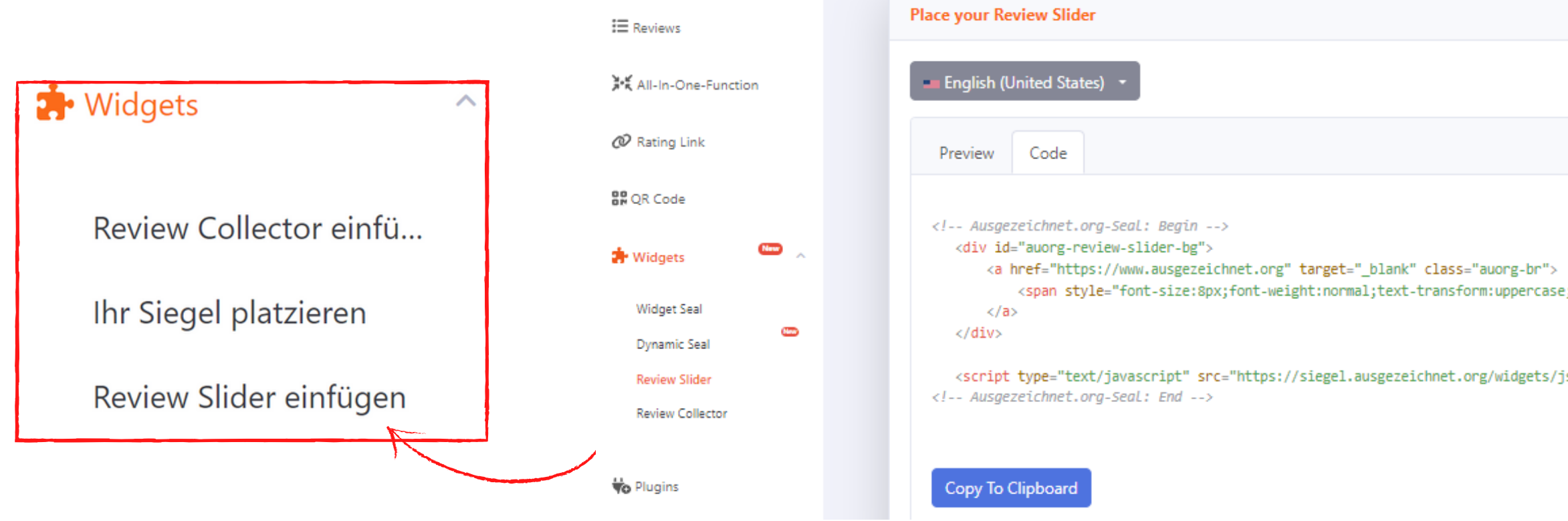

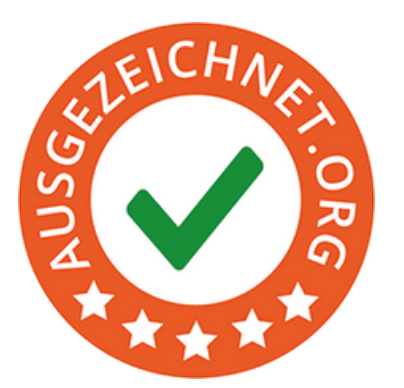

:;">Ausgezeichnet.org</span>

is/4f45266e0cf2c454c0094361/reviewSlider.js?global=false&useEnglish=true"></script>

The language selection "German version" allows you to display the slider in German. If you prefer the "English version" , switch to it. Copy the HTML code and paste it into your central HTML template between <body> and </body>. Please note that integration may vary depending on the shop system.

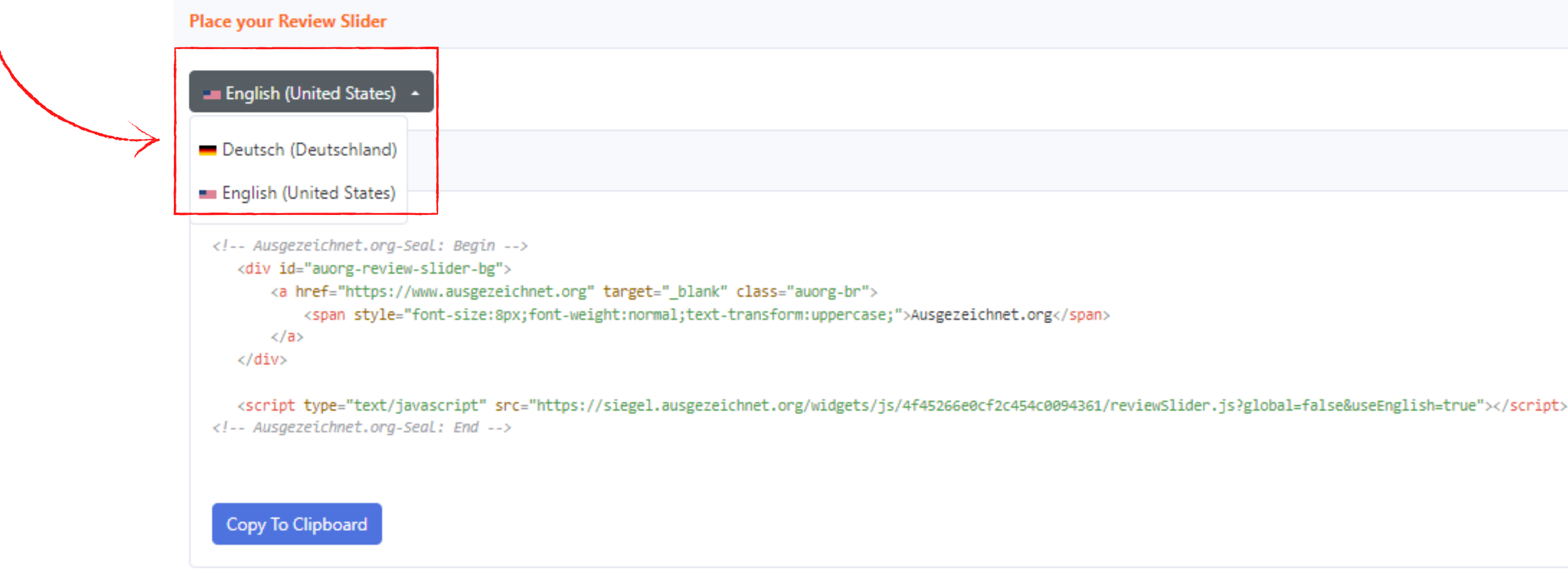

### **TIP:**

If you want to set the size of the Review Slider yourself to match it with the overall design of your website, we recommend that you insert the HTML code into a box in your template.

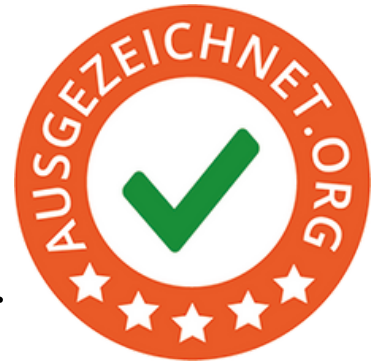

### **Step 5: Review Slider**

In the **left navigation bar**, you will find the **"All-In-One Function"** tab. 1.

2. Clicking on the "All-In-One Function" tab will allow you to view and edit your portals.

3. Next to the "All-In-One Function" title, you can click on "Add Portal" to add your desired portal.

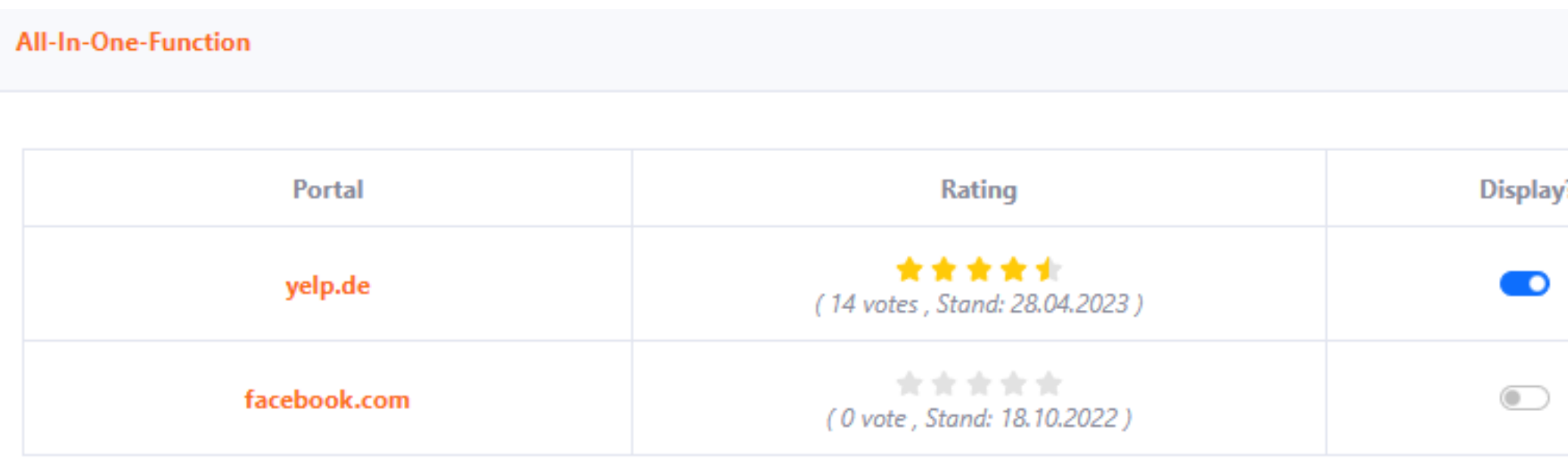

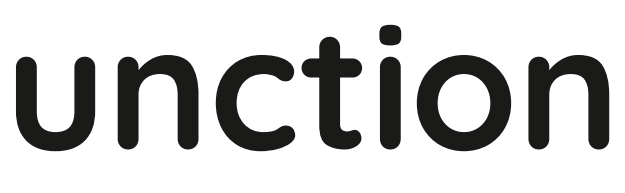

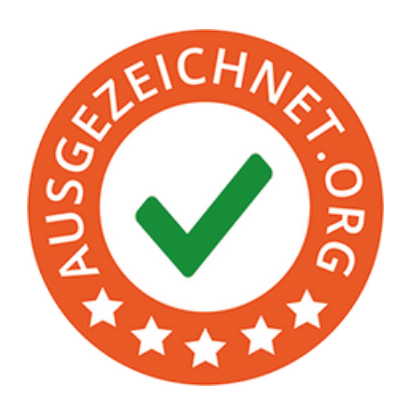

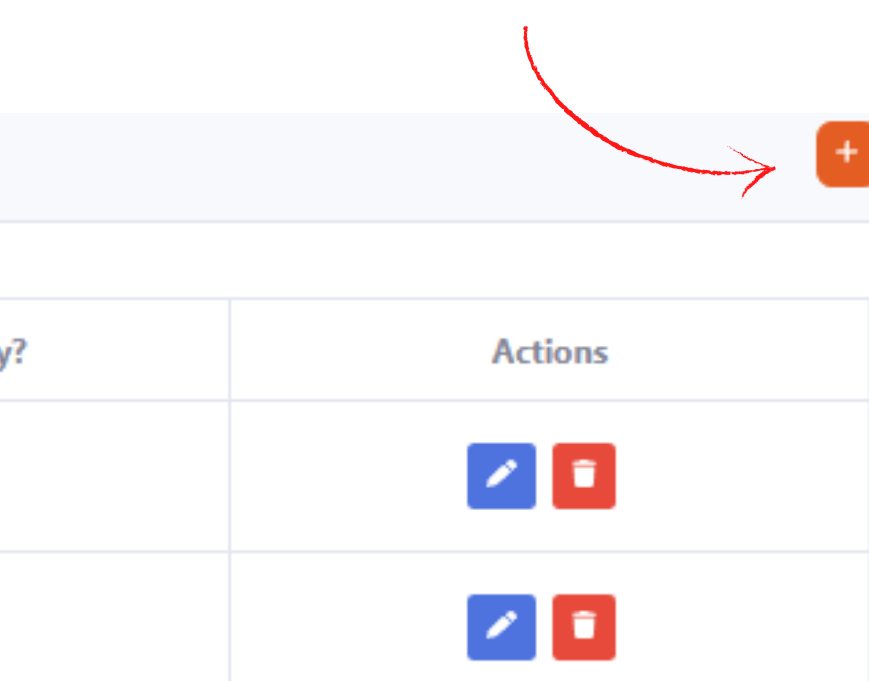

With the **All-In-One function**, you can enter, edit, or remove **up to 3 external review portals** (up to 7 portals in the Professional package).

Registering a portal can be done in a few simple steps:

## **Step 6: All-in-One Function**

- 4. Visit the URL of the portal where the number of ratings and the average rating are stored.
- 5. Paste the web address under "URL".
- 6. Click on "Add".

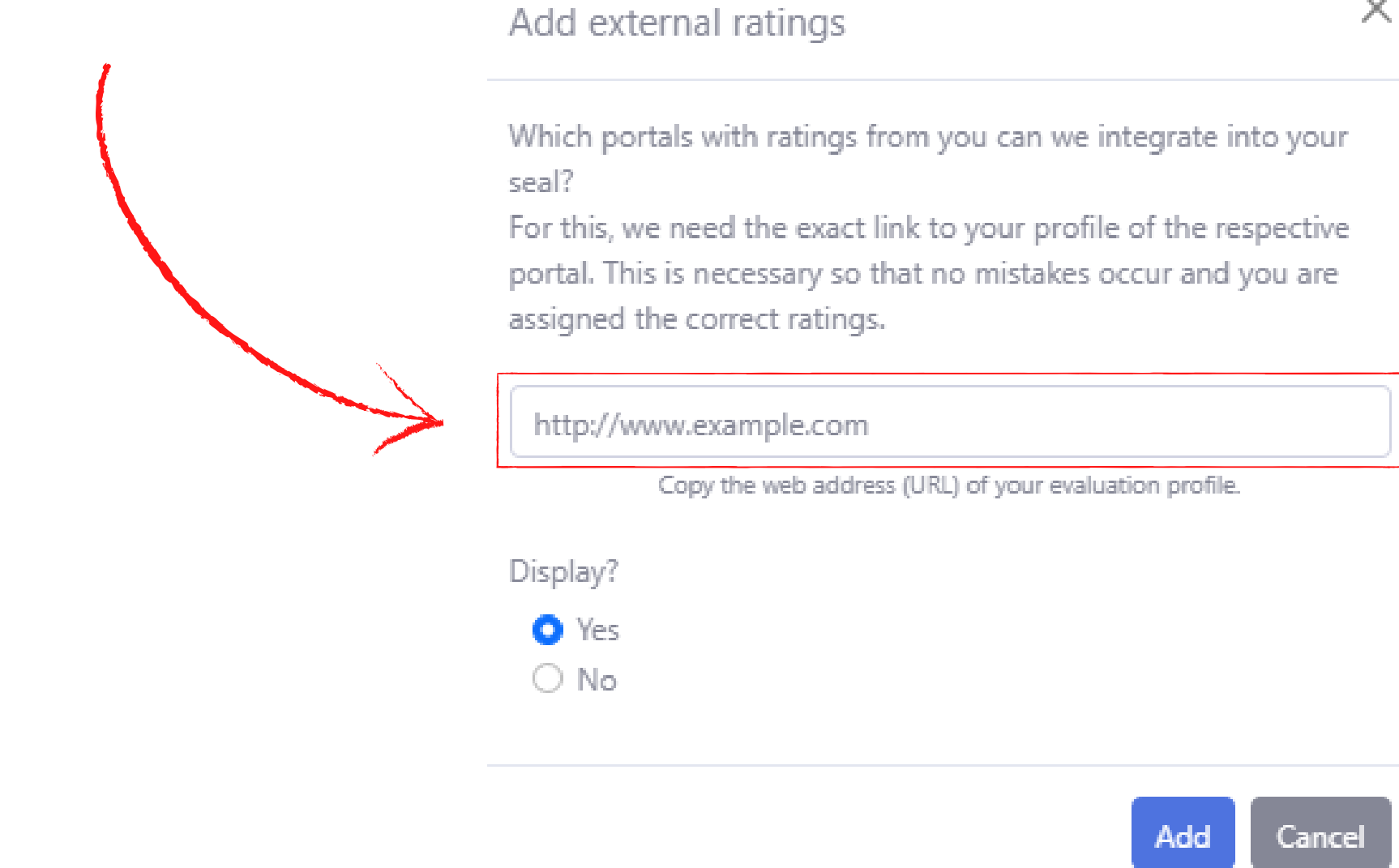

7. **Activation:** We will take care of this step for you. After reviewing your information, we will activate the portal and display it on your profile page. To avoid unnecessary waiting time, please let us know by email or phone as soon as you have added a new portal, so that our team can process it for you promptly.

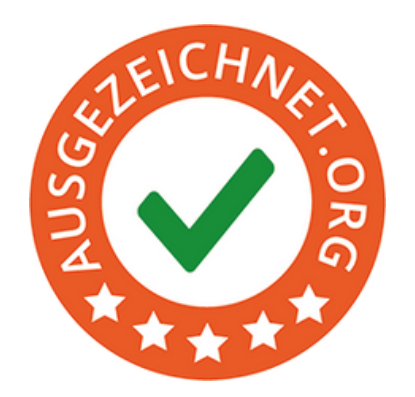

 $\times$ 

### **Step 6: All-in-One Function**

If you want to change the web address of the portal, you can do this under "edit". In addition, there is another function: you can control which portals you want to display and which ones you do not.

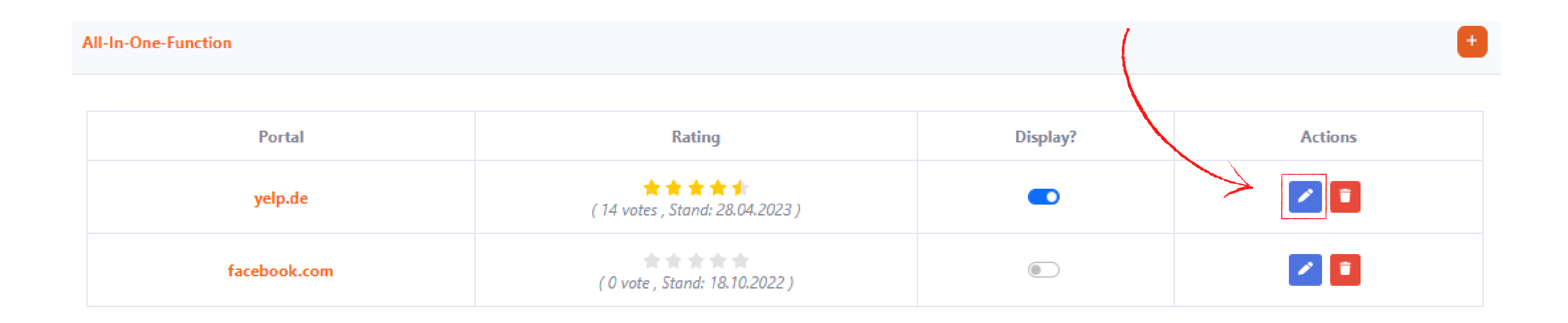

**IMPORTANT:** Please note that you must have collected at least one customer review through AUSGEZEICHNET.org for the external portals to be displayed in the rating seal.

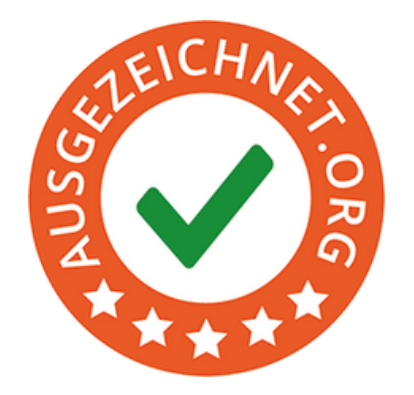

### **Step 7: Place Review Collector**

If your customer agrees, they can enter their email address and receive a review request after a period of time specified by you.**IUSGEZEICHNET.org** 

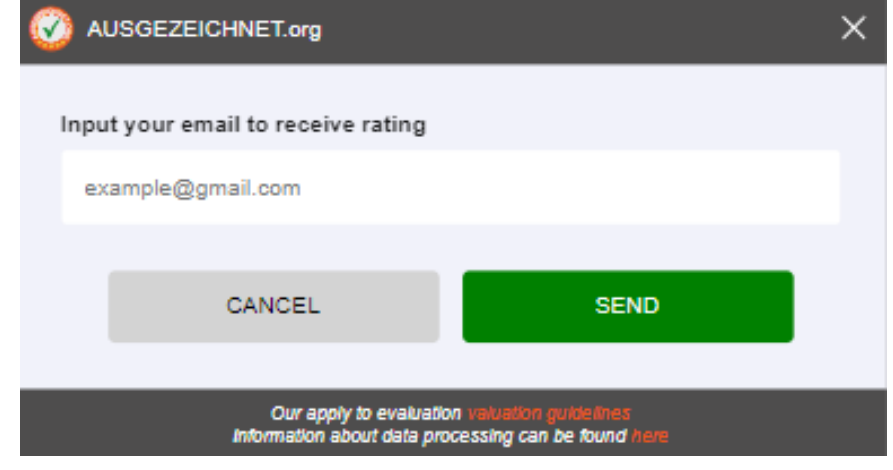

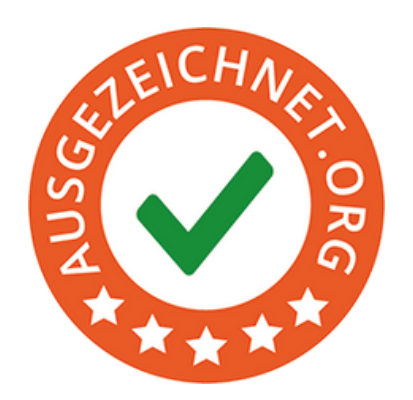

Using the Review Collector, you can collect reviews even more easily. Simply integrate the HTML code provided in your account on your Thank-You page. From now on, after a purchase or order, a pop-up window will appear asking your customer if they want to leave a review.

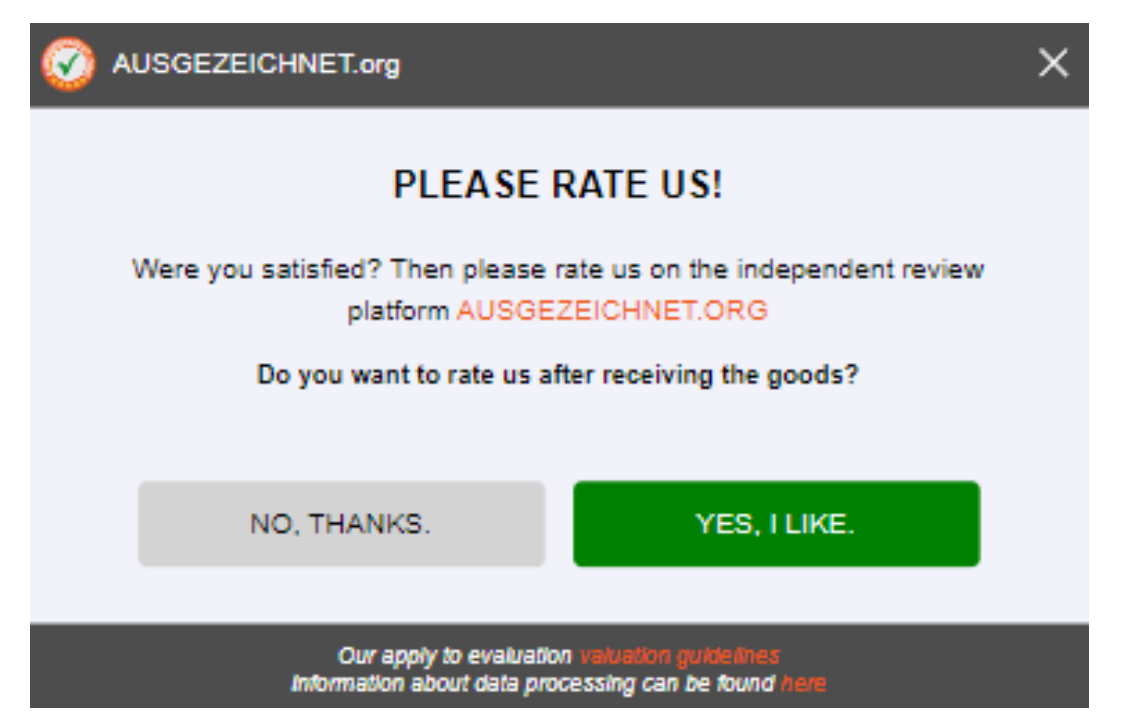

### **Step 7: Place review collector**

To integrate the Review Collector on your website, you only need to copy the HTML code from the **"Review Collector insert"** section in the left navigation under **"Widgets"** and paste it into the template of your Thank-You page between <body> and </body>. You have the option to integrate the Review Collector in German or English. Simply select the desired language under the flag icon.

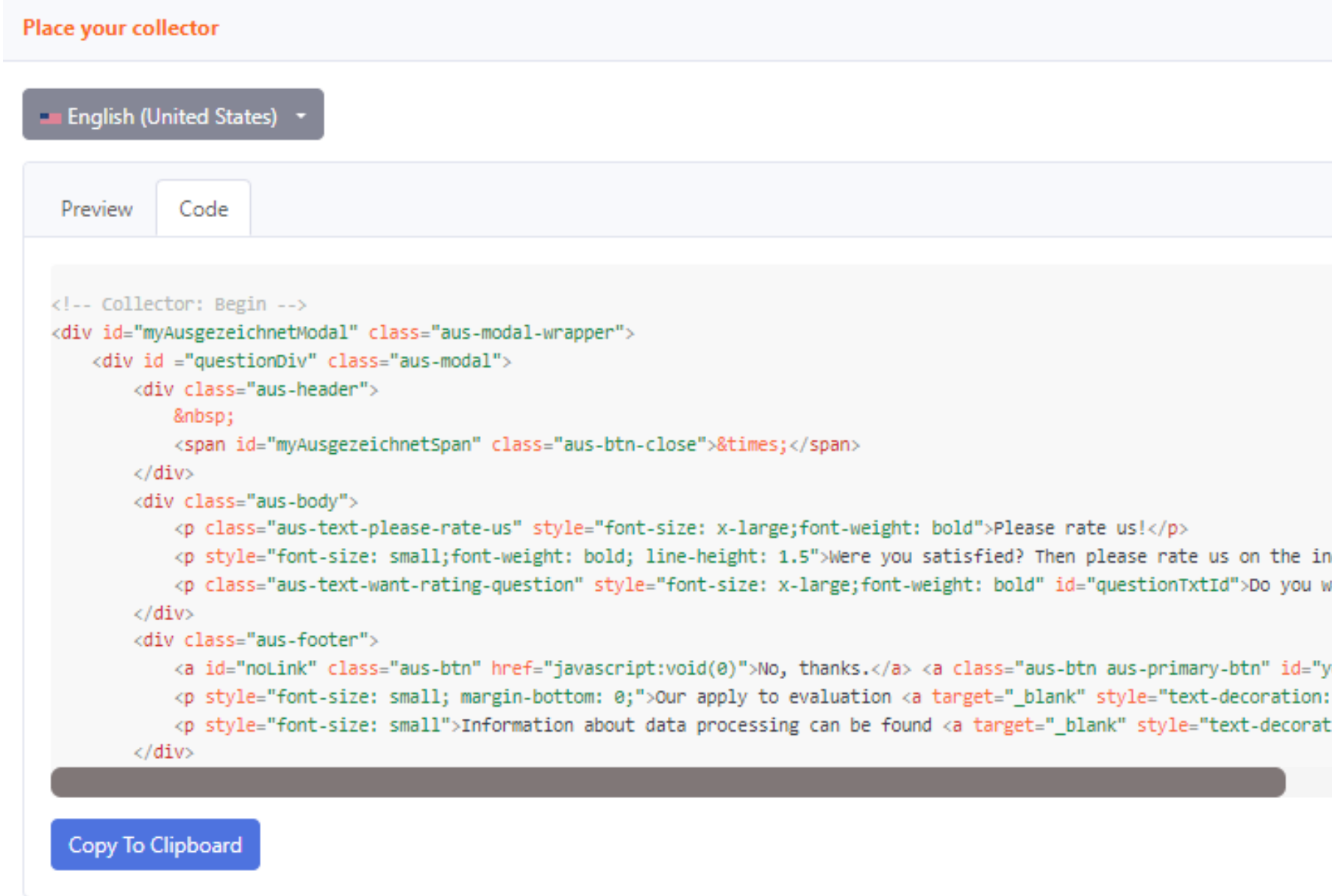

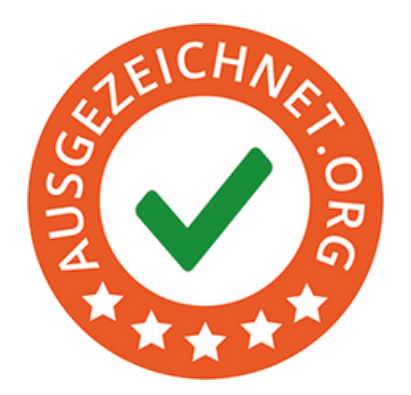

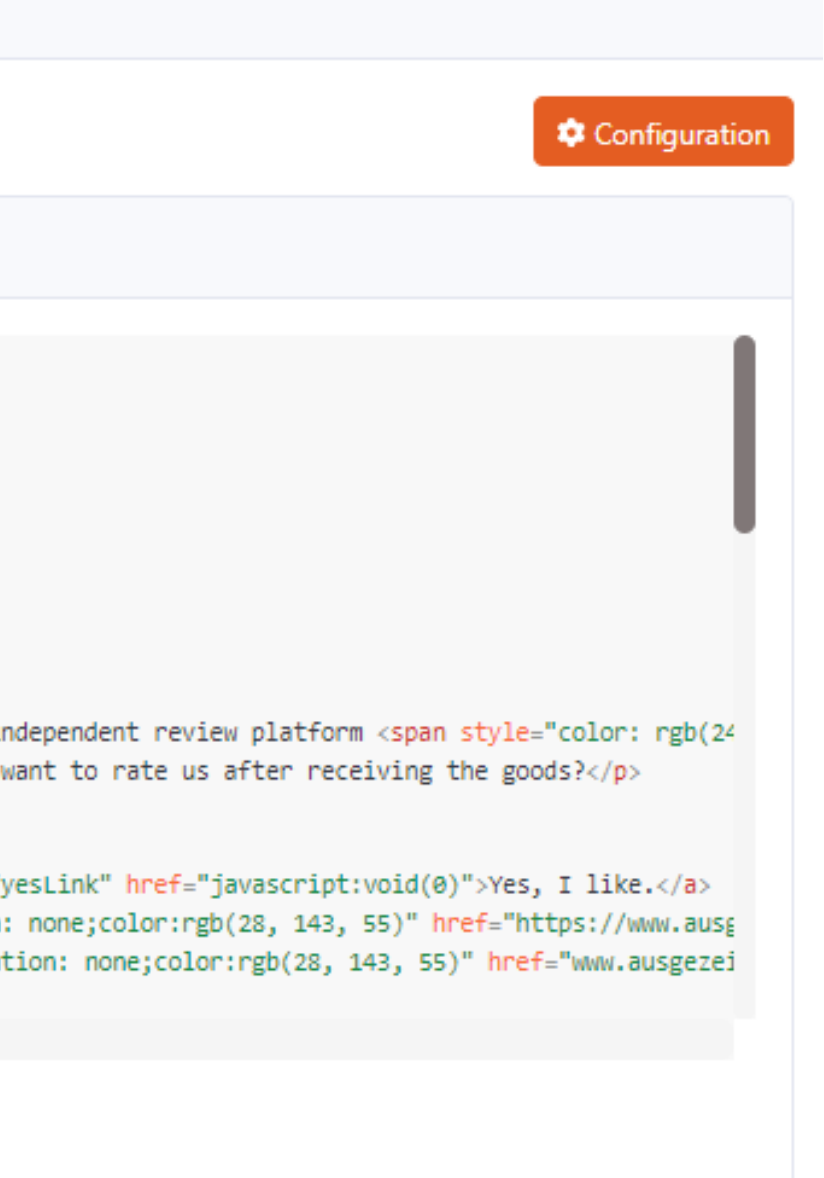

Under "Configuration", you can set the number of days between your customer entering their email address and the automatic sending of the review request.

The ideal time for this is typically about three days after receipt of the product or service. Therefore, when setting the timing of the review request, please also consider the estimated delivery time.

Send email reminder after days

 $\overline{f}$ 

Save

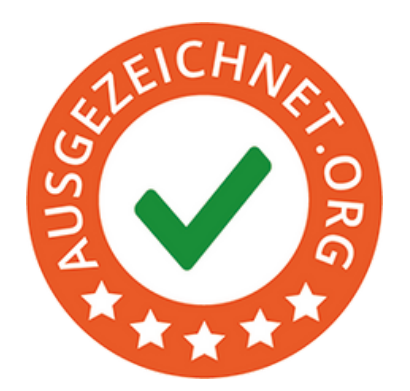

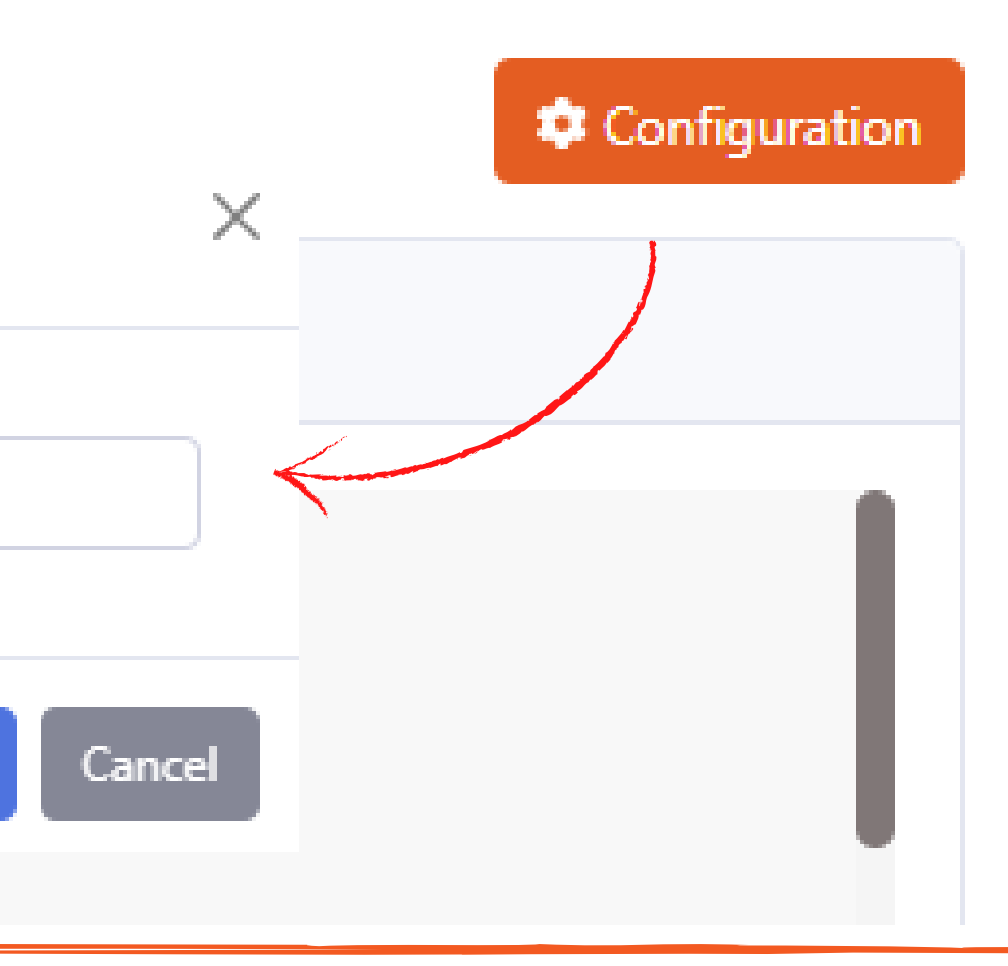

## **Step 8: QR-Code**

With the help of the **QR code**, you can now collect reviews even more easily and at the same time create more attention for your company and your service.

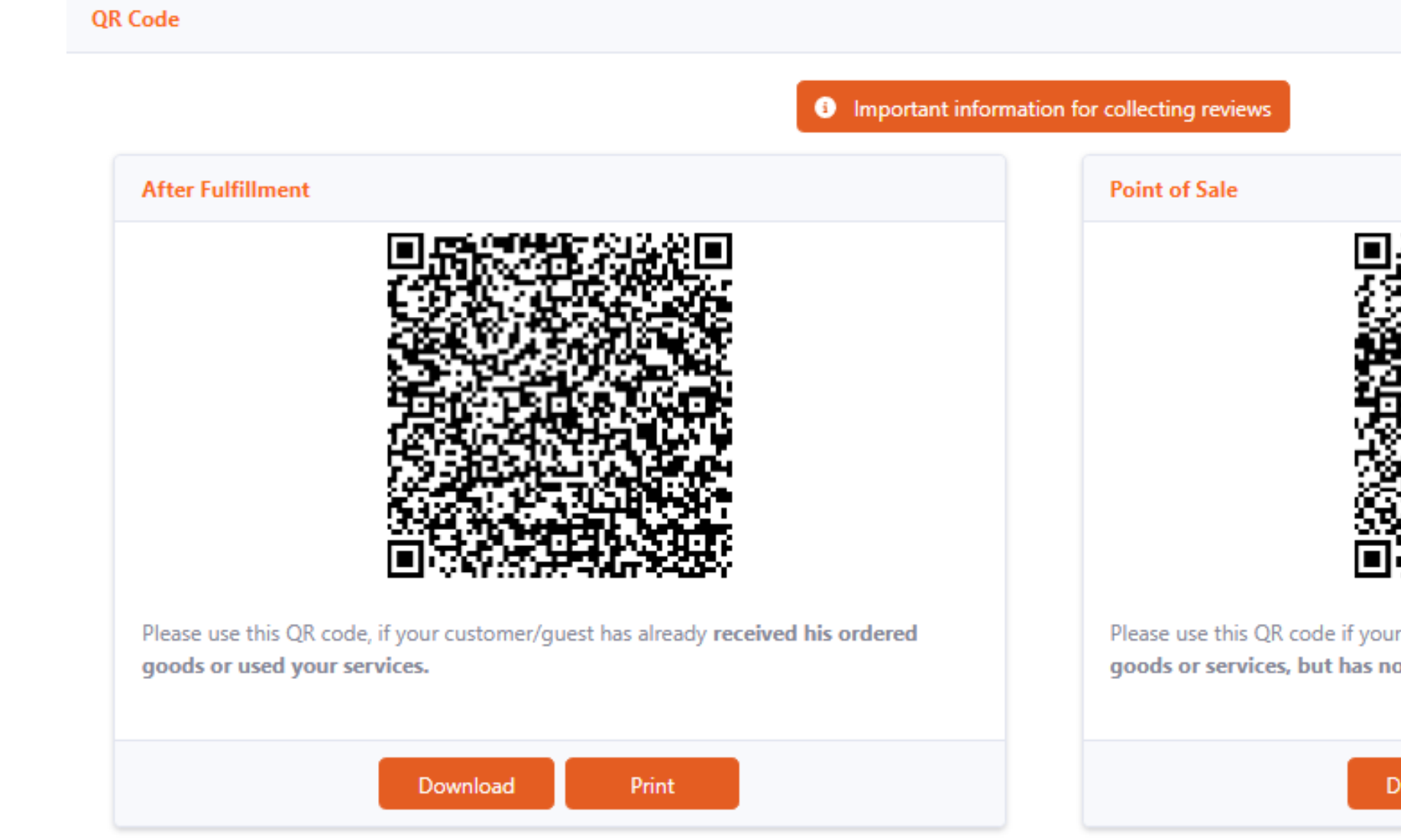

To establish the **QR code** in your business, simply select the "QR Code" function in the left sidebar and "download" or "print" the **QR code** generated specifically for you.

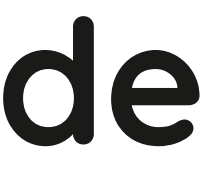

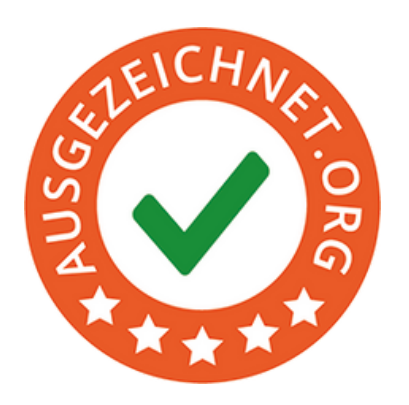

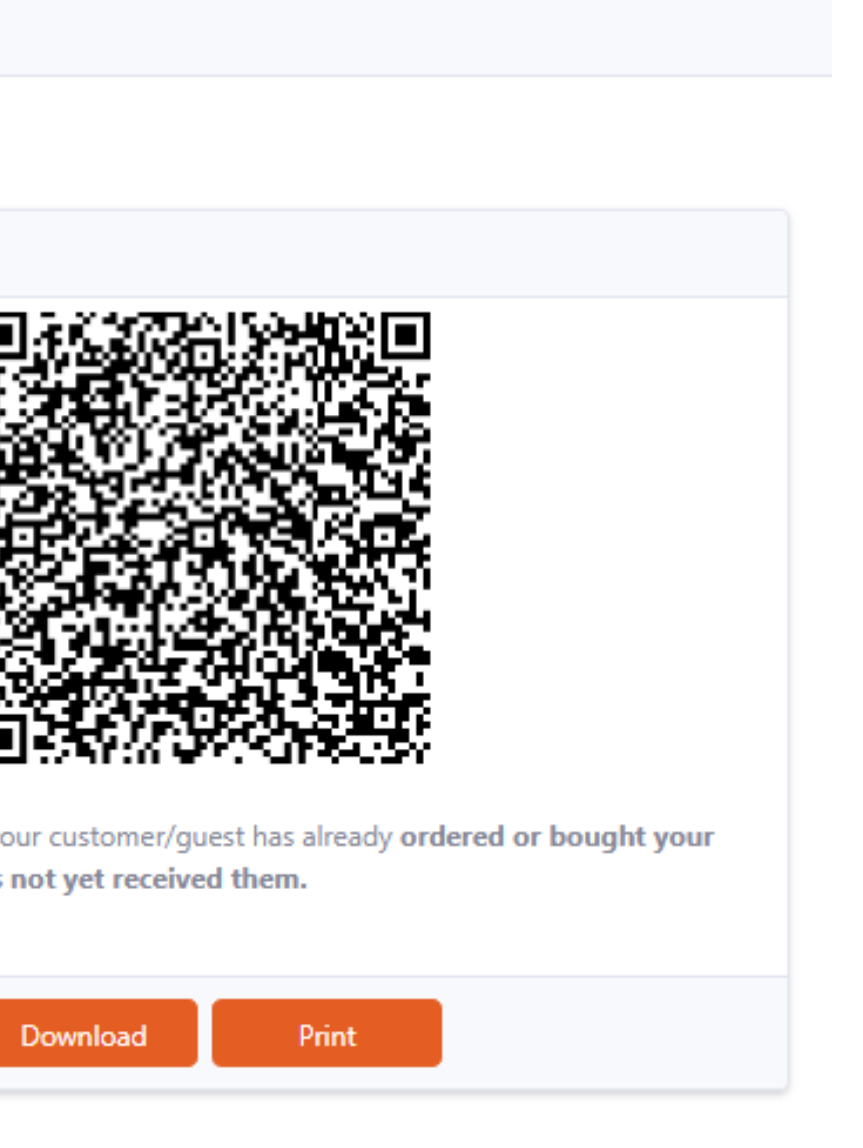

## **Step 9: Rating Link**

On the left side of the **"Dashboard"** , you will find the **"Rating link"** option.

You can insert these links into your automated emails, such as your newsletter or email signature. This allows your customers to leave a review at any time.

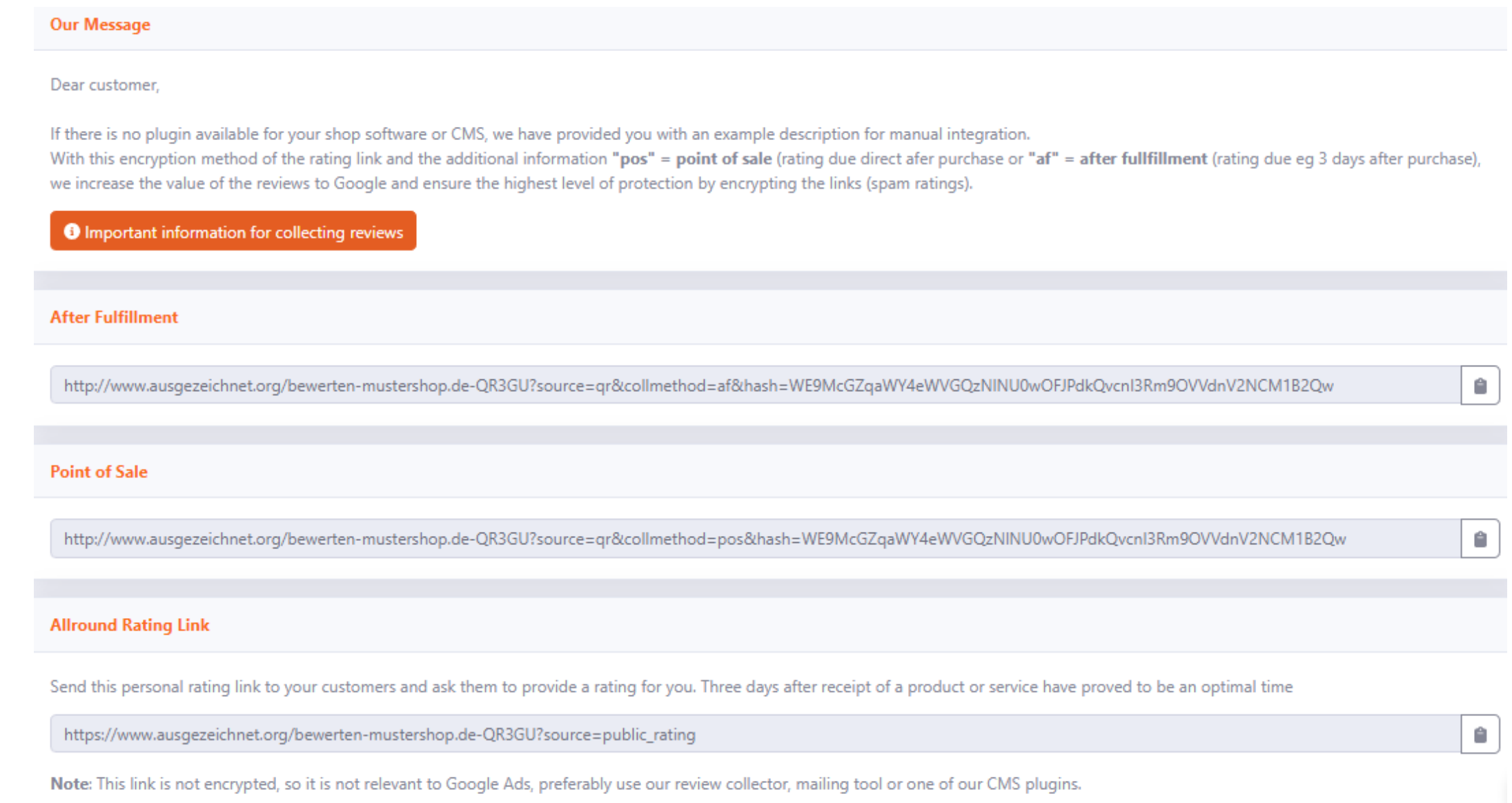

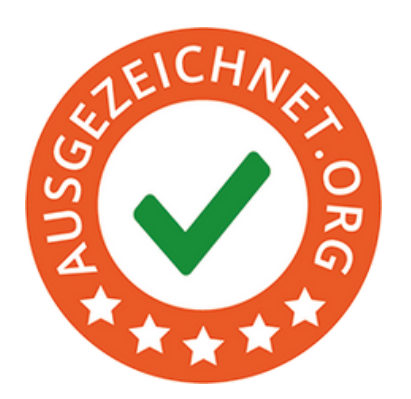

Select the **"Mailing Tool"** tab in the left navigation bar 1. 2. Configure your own mail server in your account (you can update your information under **"Account"** and **"Mail Server"**)

- 4. Select the time for the review request
- Subject (default subject, which you can change if necessary) 5. Text (which you can also customize) 6.
- 7. Add images and links (if desired)

3. Enter recipients Or **"Save Email Template"** 9.

Click the **"Send to Mailing List"** button and the Mailing Tool 8. will send the request for a review to your existing customers

## **Step 10: Mailing Tool**

With the help of our mailing tool, we enable you to contact your customers personally in a simple and fast way, asking them to leave a review about your service.

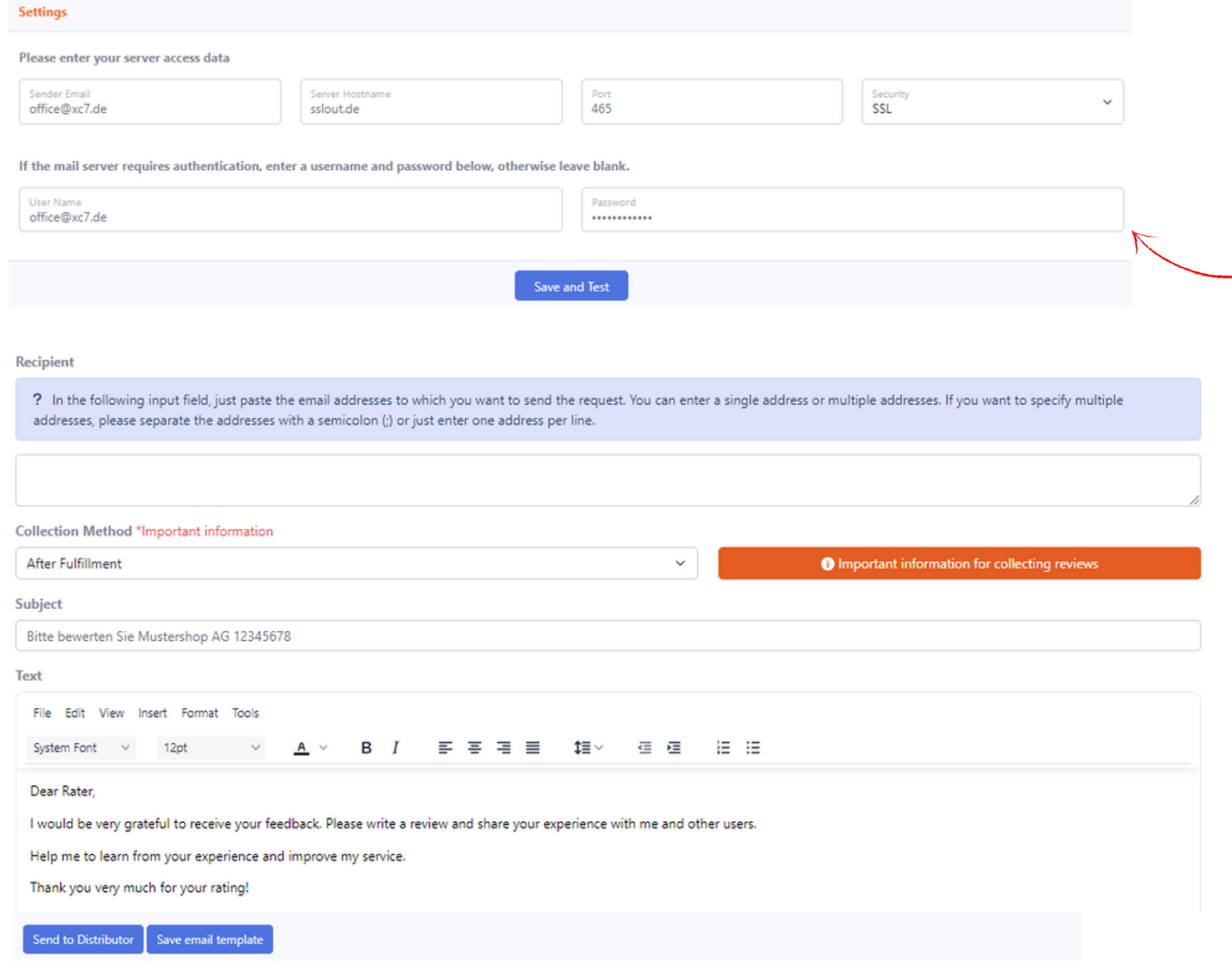

**Note:** To receive as many reviews as possible, we recommend that you send the review link via your own system.

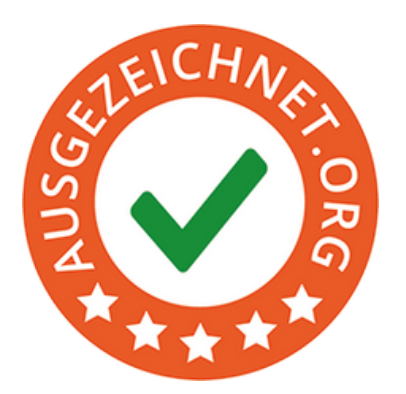

## **Step 11: View and approve reviews**

As soon as a new review is received, you will be notified by email and will have the option to view it under the **"Dashboard"** section. All unpublished reviews are displayed under the **"Total Unpublished"** box.

You also have the option to view the respective review content and release the review immediately by clicking on the yellow bar.

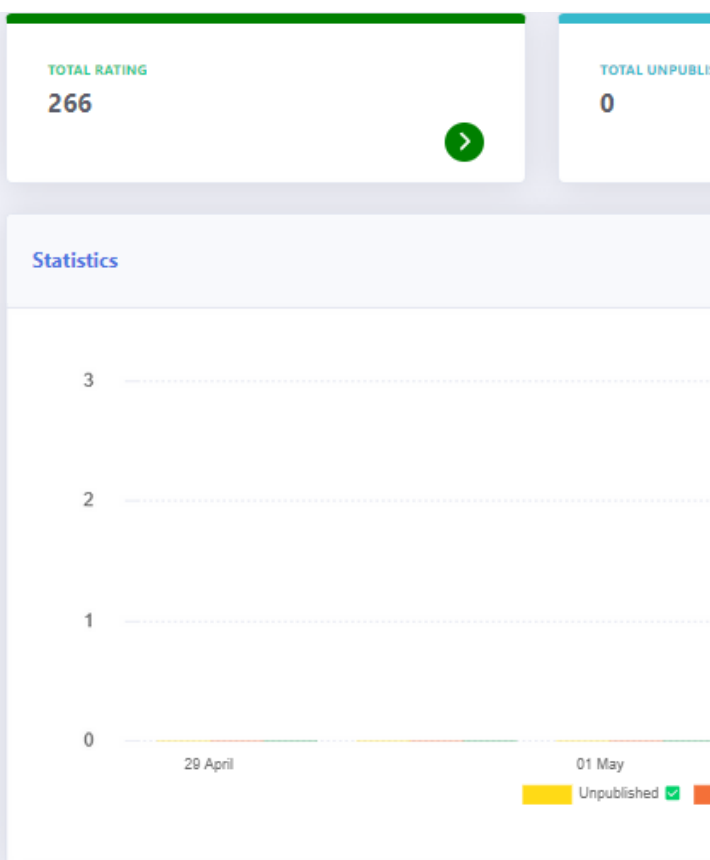

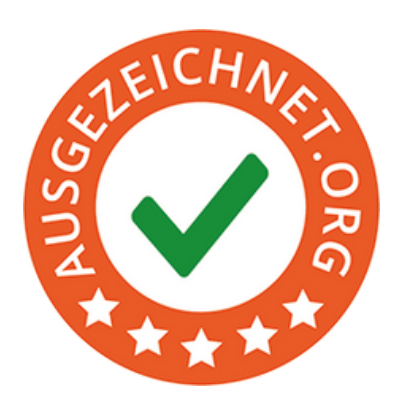

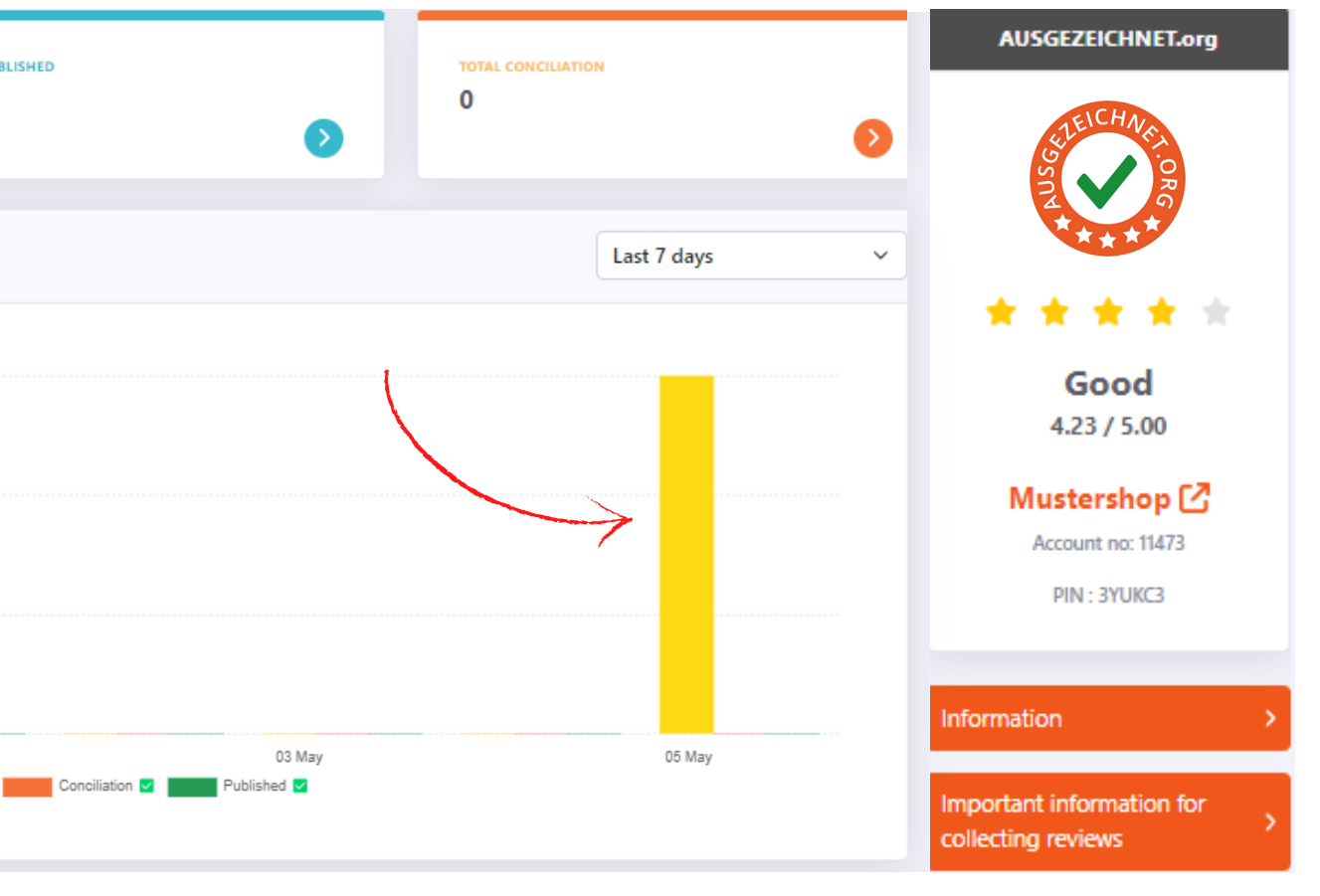

Furthermore, under **"Reviews"** you have the option to view them by status. For example, under the tab **"Unpublished Reviews"** all reviews that have not yet been published are displayed.

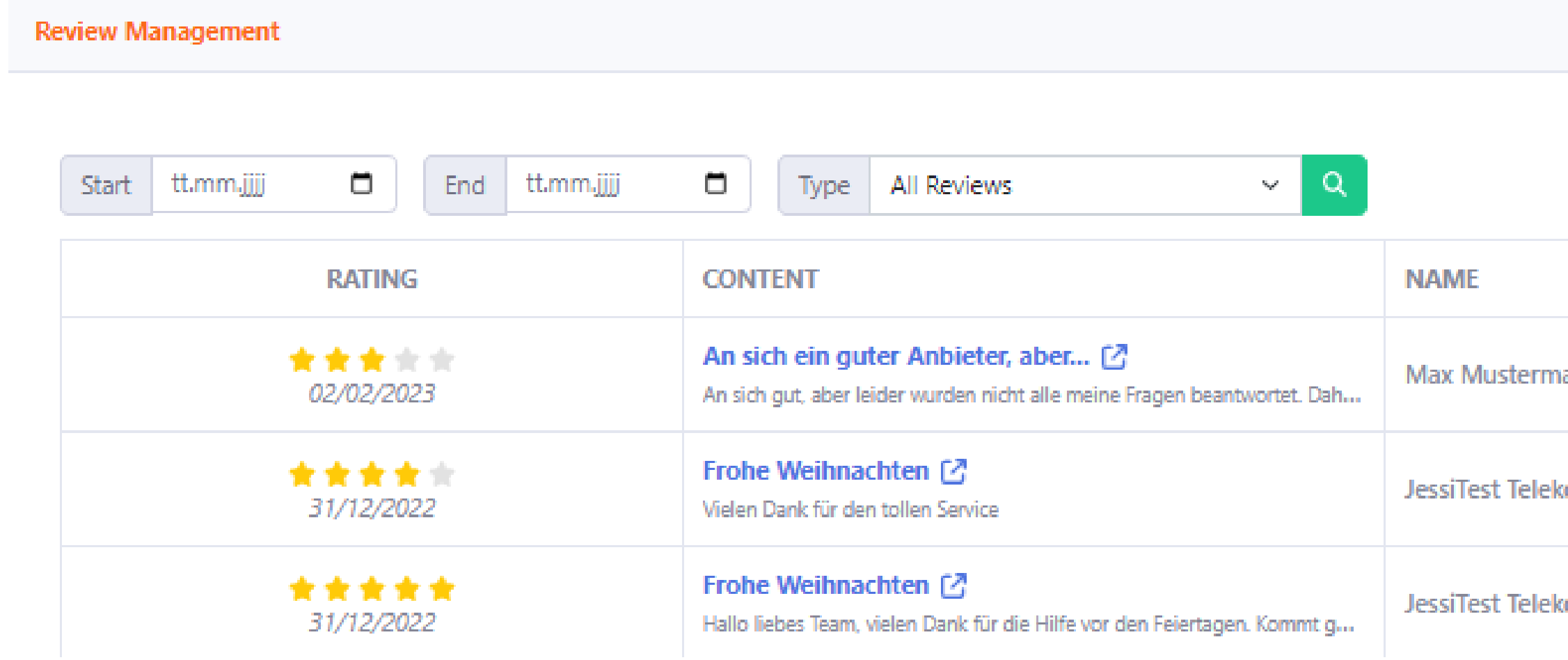

**Step 11: View and approve reviews**

Here, the entire content of the review can also be viewed and the review can be released immediately.

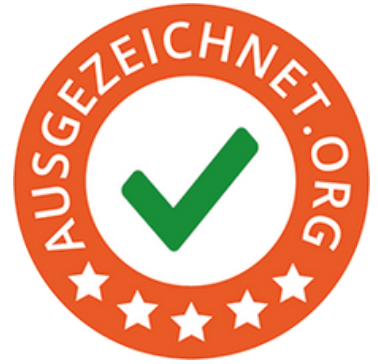

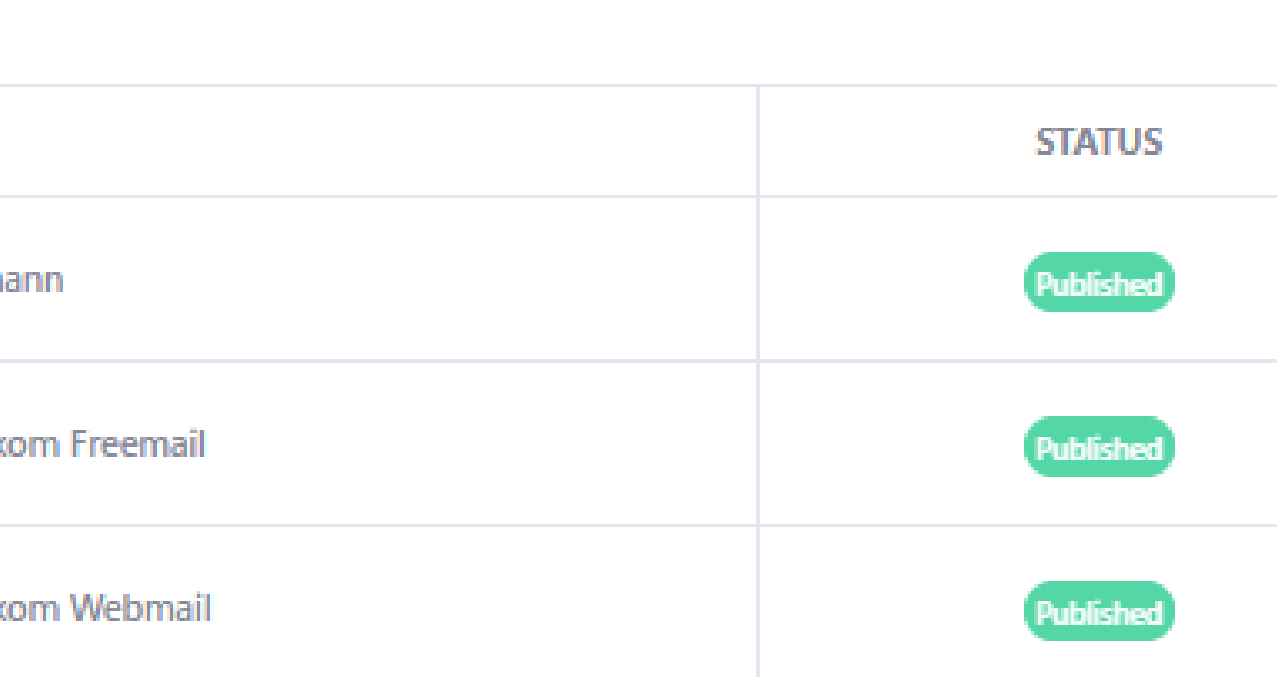

If you are satisfied with the review, click on "Publish" and the review will be publicly visible.

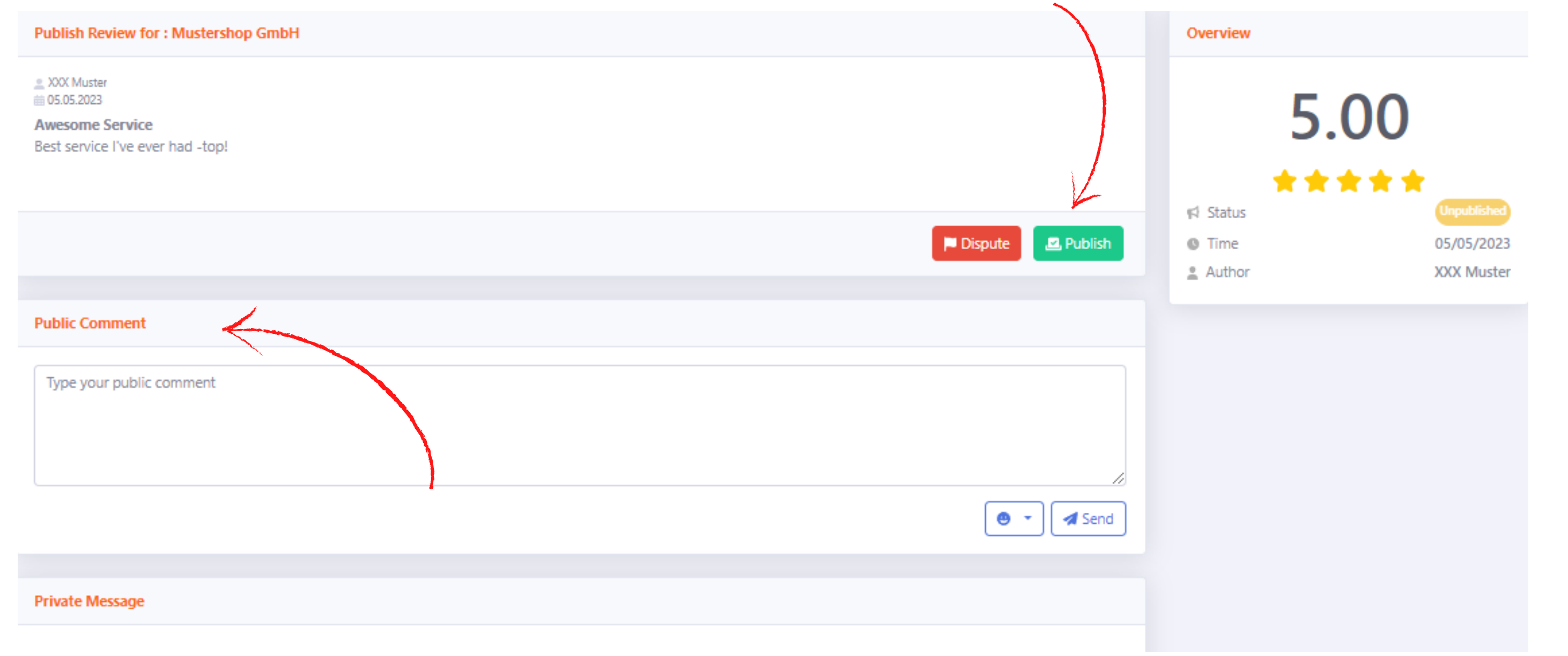

You are only partially satisfied with the review and would like to add a brief statement to the review? You can do so under "Public Comment".

Certainly, you can also use this opportunity to simply thank your customers for a good review.

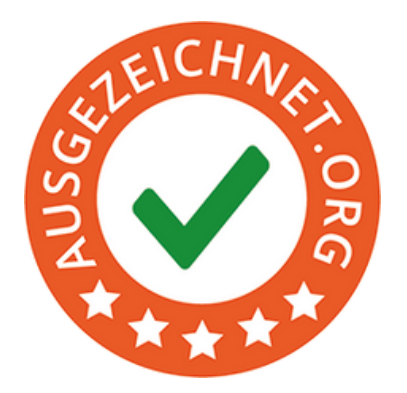

### **Step 11: View and approve reviews**

### **Step 12: Mediation Process**

**Publish Review for: Mustershop GmbH** 

2 XXX Muster 前 05.05.2023

**Awesome Service** Best service I've ever had -top!

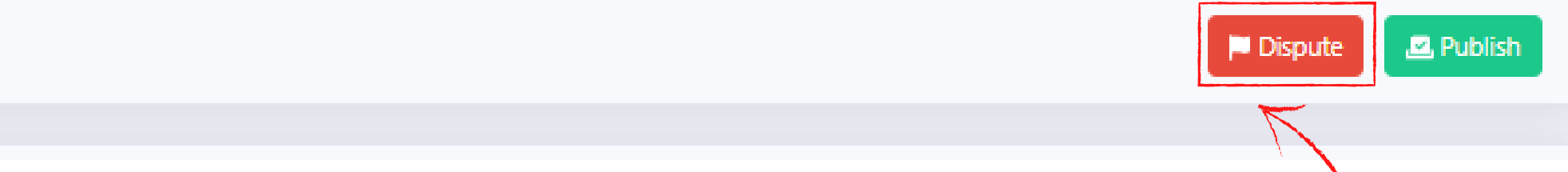

Did you receive a negative review? Don't panic! Negative reviews are not necessarily bad. However, if you have a justified concern that a review is unjustified, contains insults or factual statements, our mediation team is here to help you. Please use our **mediation procedure** for this purpose.

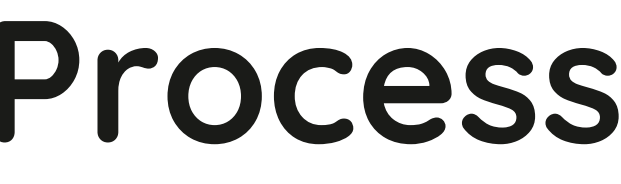

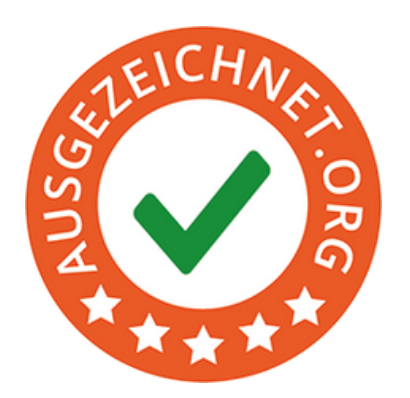

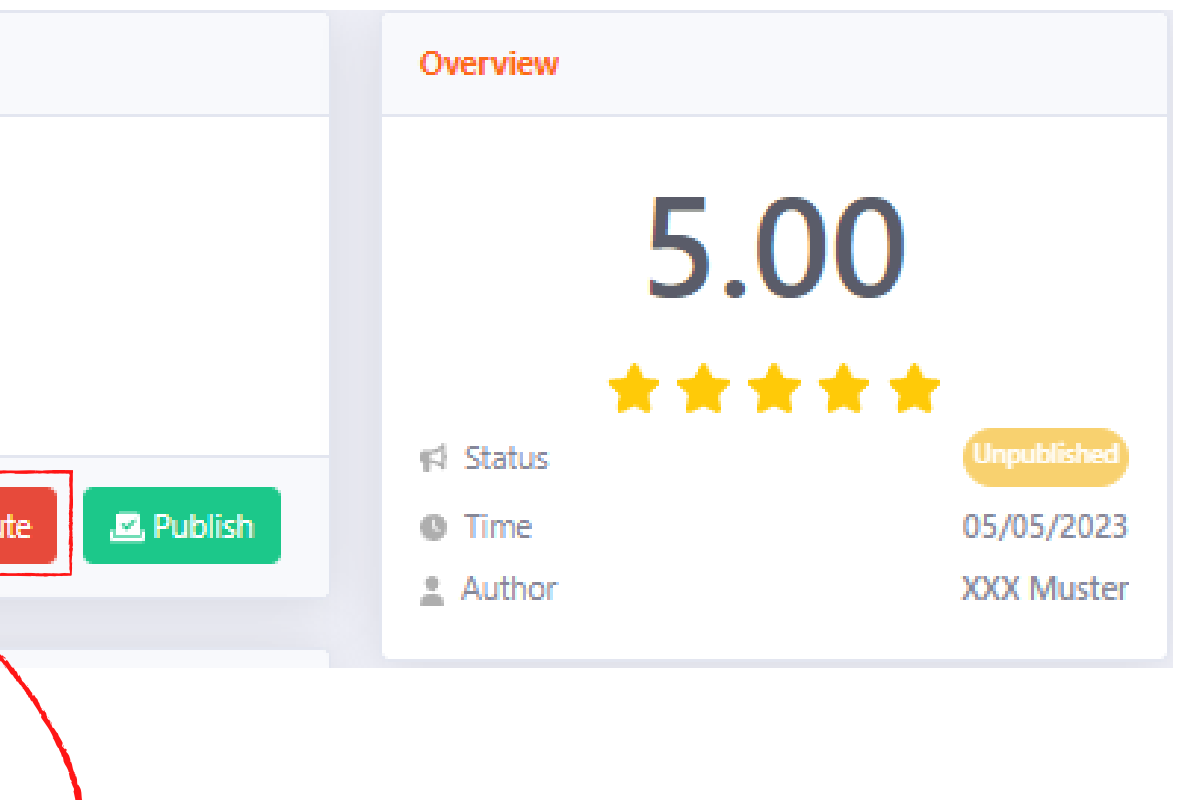

You can select a reason and provide further details in the lower field if necessary. If you need more space or want to attach files, please feel free to write us an email at: **[schlichtung@ausgezeichnet.org](mailto:schlichtung@ausgezeichnet.org)** You also have the option to send a private message to the customer to intervene and try to reach an agreement, with the possibility that the customer modifies the review positively.

### **Please always contact the reviewer personally first in case of a negative review.**

If you are unable to reach an agreement with the reviewer despite personal communication, you can involve our experienced experts to mediate the dispute. We are happy to assist you with up to 5 conciliations per month. With the Professional package, we are available to assist you with an unlimited number of conciliations.

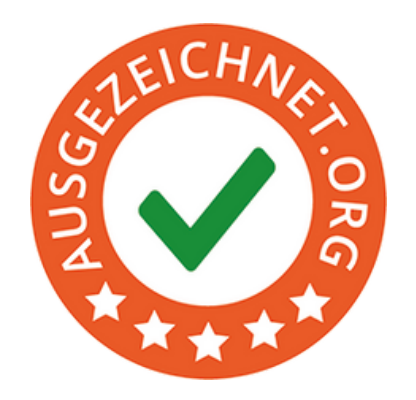

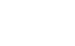

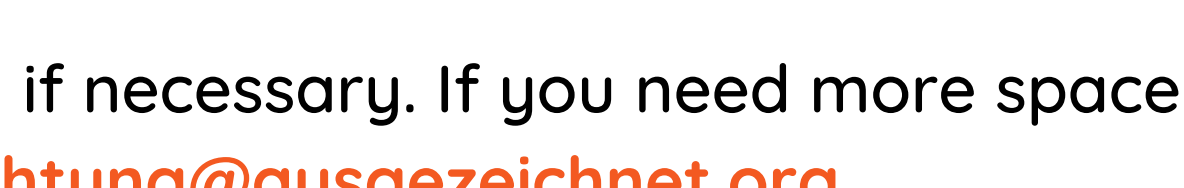

### **Step 12: Conciliation Process**

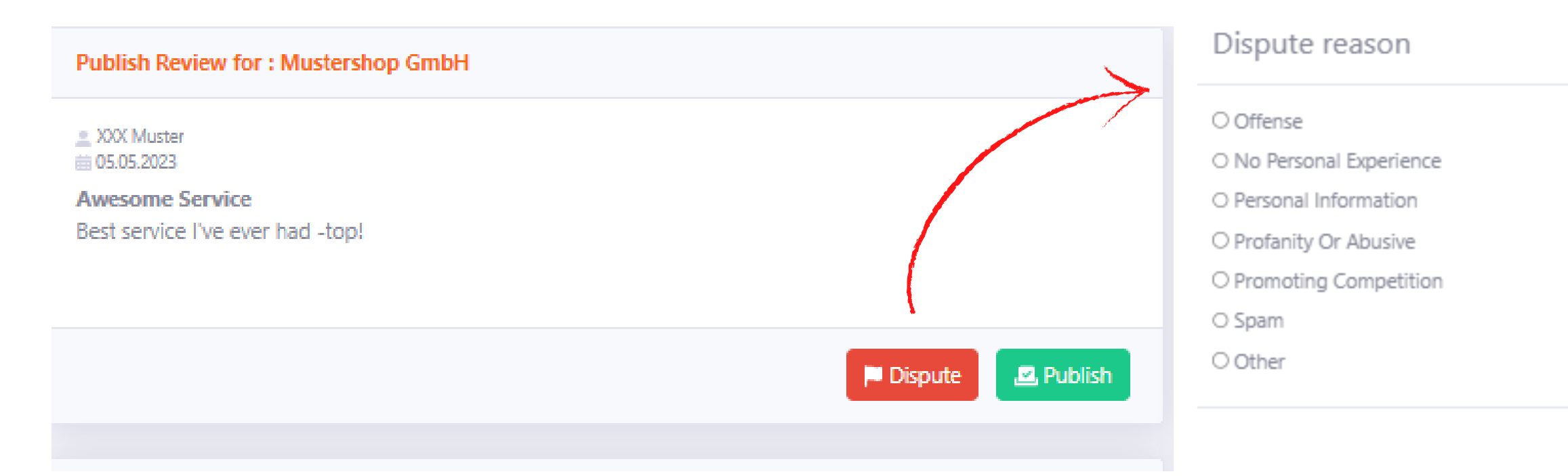

## **Step 13: Your reviews & stars on Google**

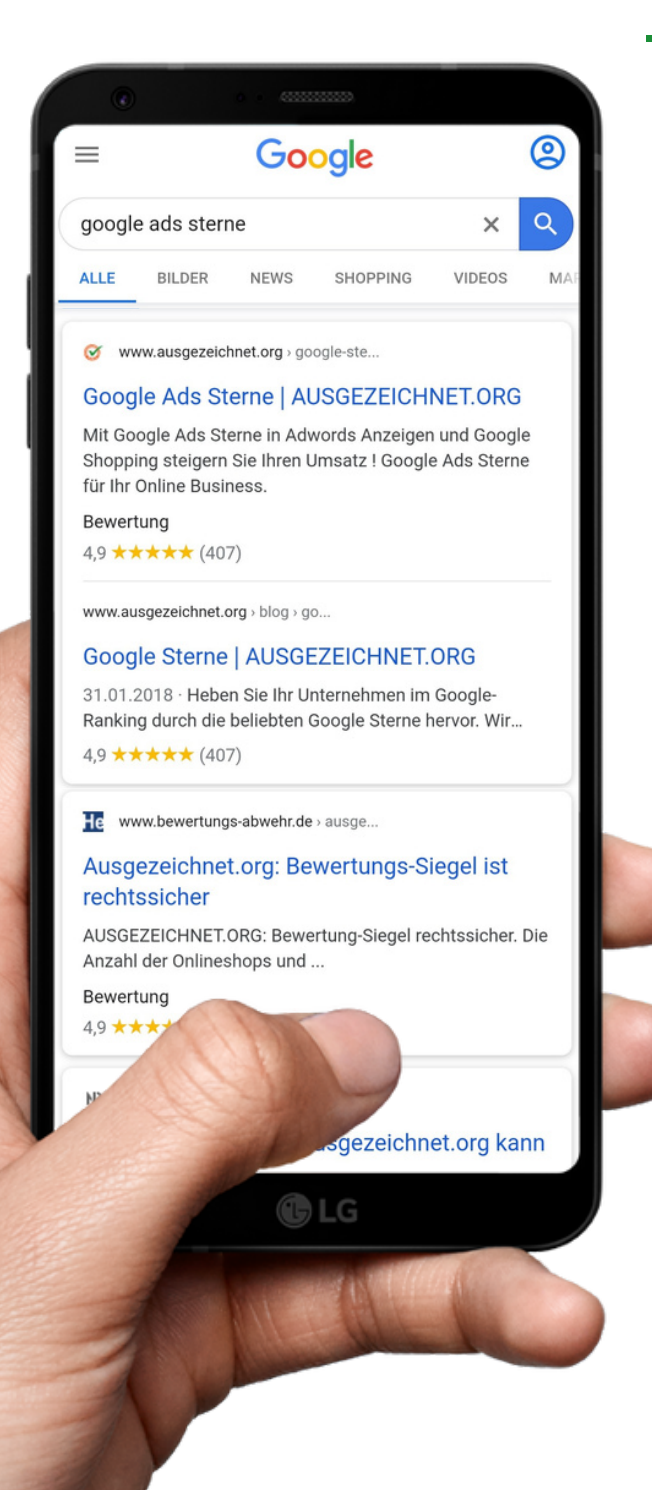

You can find more information and requirements for displaying your reviews and stars in Google Ads on this [link](https://www.ausgezeichnet.org/google-sterne/).

**Note:** Please be aware that we can only transmit your AUSGEZEICHNET.org reviews to Google. Reviews from external portals cannot be taken into account.

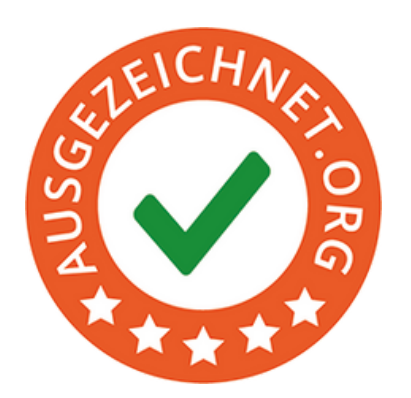

### Within Google Ads, your reviews and stars are also displayed under your ad:

Mustershop Produkte einkaufen - mustershop.de Anzeige www.mustershop.de/Produkte = 0800 7234689898 4,9 ★ ★ ★ ★ Bewertung: 4,9 - 78.672 Abstimmungsergebnisse Jetzt auf Rechnung bequem bestellen. Über 120.000 Kunden. Jeden Tag reduzierte Ware · Über 90.000 Produkte Top 100 Produkte · Produkte Sale · 25 € Gutschein · Produkte ab 4,99 € 9 Musterstrasse 123 - 040 123 456 78 - Heute geöffnet · 09:00-21:00 Uhr =

## **Contact details**

+49 (0)40 328 90 10 - 80

+49 (0)40 328 90 10 - 99

service@ausgezeichnet.org

AUSGEZEICHNET.org is a registered trademark of AUBII GmbH. Große Bleichen 21 D-20354 Hamburg

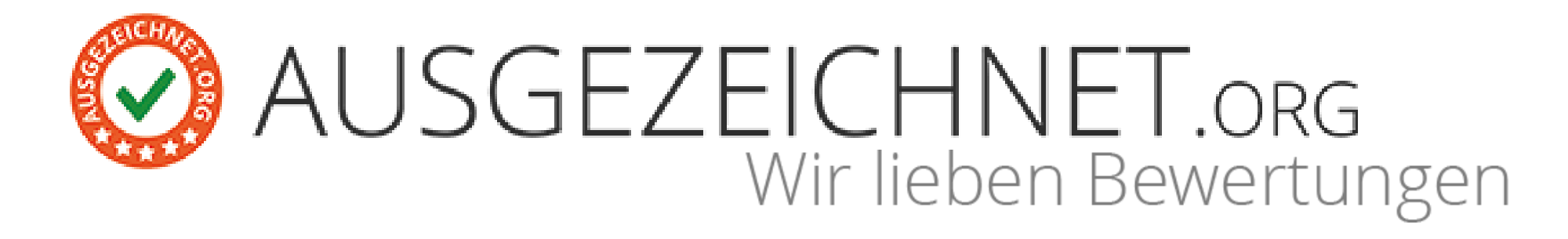

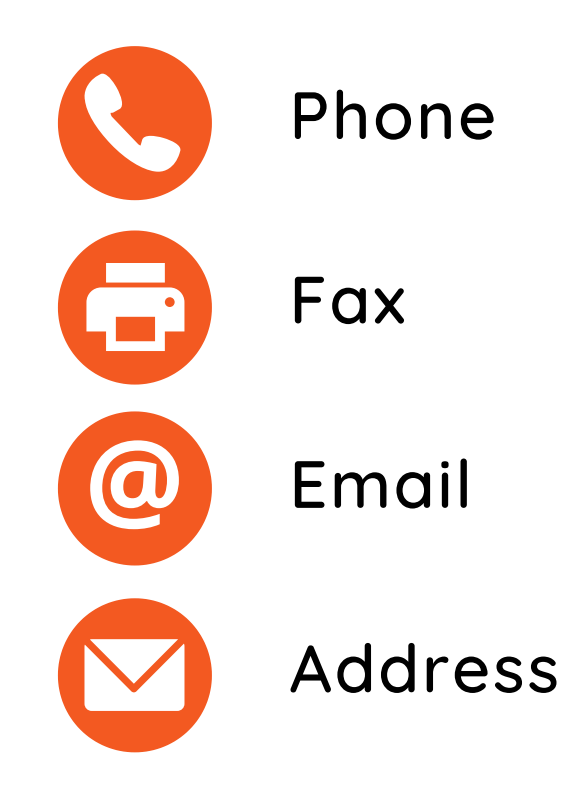

**If you have any questions, we are happy to assist you!** Monday to Friday, from 8:00 a.m. to 5:00 p.m.

As of August 2023

- 
- 
- 
- 
- 

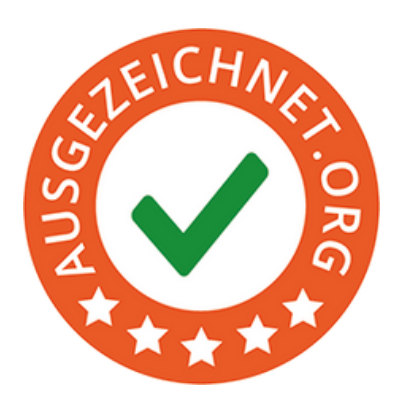